### **USER'S MANUAL**

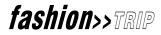

**Producer:** Marcia Bales **Senior Product Manager:** Bryan Weisberg **Development Manager:** Joe Mika Vendor Relations Manager: Sheree Friedland **Technical Lead:** Jeff Pitts **Engineering:** Lijing Lin, Jess Cortez, David Davis Mark Echeverri, Jonathan Wollman, Yuval Ben-Naim Tom McClure, Reid Hartenbower, Franklin Henderson **Quality Assurance:** Tim Knappenberger, Beth Quintana, Rebekah Pierce Tiffany Featherson, Bridgett Smith **Art Production:** Jay Moulthrop, Dali Yu, Jon Finch Kelvin Lau, Shauna McClure, Diane Labuda Jerry Gutierrez, Frances Wan, Lotte Cooper Matthew Cooke, Scott Mahoney **Director, Digital Content Division:** Alan Cohen **Regional Account Managers:** Ann Levitas, Randi Berger, Debra Singer Kimberly Brown **Editor:** Jenna McCarthy **Technical Writer:** Adelaide McLean **Manual Writer:** Michael Korolenko Manual Layout and Design: David de Yarza Manual Illustrator: Noel Berube

#### IT IS ILLEGAL TO MAKE UNAUTHORIZED COPIES OF THIS SOFTWARE

This software is protected under federal copyright law. It is illegal to make or distribute copies of this software except to make a backup copy for archival purposes only. Duplication of this software for any other reason including for sale, loan, rental or gift is a federal crime. Penalties include fines as high as \$50,000 and jail terms of up to five years.

Sierra On-Line, Inc. supports the industry's effort to fight the illegal copying of personal computer software. Report Copyright Violations To: SPA, 1730 M Street N.W. Suite 700, Washington, D.C. 20036, (202) 452-1600

This manual, and the software described in this manual, are copyrighted. All rights are reserved. No part of this manual or the described software may be copied, reproduced, translated or reduced to any electronic medium or machine-readable form without the prior written consent of Sierra On-Line, Inc. © 1996 Sierra On-Line, Inc. ® and/or TM designate trademarks of, or licensed to Sierra On-Line, Inc. All rights reserved. Bellevue, WA 98007. Printed in the USA. fashion>>TRIP™ is a registered trademark of ModaCAD Inc.

#### LIMITATIONS ON WARRANTY

UNAUTHORIZED REPRESENTATIONS: SIERRA WARRANTS ONLY THAT THE PROGRAM WILL PERFORM AS DESCRIBED IN THE USER DOCUMENTATION. NO OTHER ADVERTISING, DESCRIPTION, OR REPRESENTATION, WHETHER MADE BY A SIERRA DEALER, DISTRIBUTOR, AGENT, OR EMPLOYEE, SHALL BE BINDING UPON SIERRA OR SHALL CHANGE THE TERMS OF THIS WARRANTY.

IMPLIED WARRANTIES LIMITED: EXCEPT AS STATED ABOVE, SIERRA MAKES NO WARRANTY, EXPRESS OR IMPLIED, REGARDING THIS PRODUCT. SIERRA DISCLAIMS ANY WARRANTY THAT THE SOFTWARE IS FIT FOR A PARTICULAR PURPOSE, AND ANY IMPLIED WARRANTY OF MERCHANTABILITY SHALL BE LIMITED TO THE NINETY (90) DAY DURA-TION OF THIS LIMITED EXPRESS WARRANTY AND IS OTHERWISE EXPRESSLY AND SPECIFICALLY DISCLAIMED. SOME STATES DO NOT ALLOW LIMITATIONS ON HOW LONG AN IMPLIED WARRANTY LASTS, SO THE ABOVE LIMITATION MAY NOT APPLY TO YOU.

NO CONSEQUENTIAL DAMAGES: SIERRA SHALL NOT BE LIABLE FOR SPECIAL, INCIDENTAL, CONSEQUENTIAL OR OTHER DAMAGES, EVEN IF SIERRA IS ADVISED OF OR AWARE OF THE POSSIBILITY OF SUCH DAMAGES. THIS MEANS THAT SIERRA SHALL NOT BE RESPONSIBLE OR LIABLE FOR LOST PROFITS OR REVENUES, OR FOR DAMAGES OR COSTS INCURRED AS A RESULT OF LOSS OF TIME, DATA OR USE OF THE SOFTWARE, OR FROM ANY OTHER CAUSE EXCEPT THE ACTUAL COST OF THE PRODUCT. IN NO EVENT SHALL SIERRA'S LIABILITY EXCEED THE PURCHASE PRICE OF THIS PRODUCT. SOME STATES DO NOT ALLOW THE EXCLUSION OR LIMITATION OF INCIDENTAL OR CONSE-QUENTIAL DAMAGES, SO THE ABOVE LIMITATION OR EXCLUSION MAY NOT APPLY TO YOU.

YOU ARE ENTITLED TO USE THIS PRODUCT FOR YOUR OWN USE, BUT MAY NOT SELL OR TRANSFER REPRODUC-TIONS OF THE SOFTWARE. MANUAL. OR BOOK TO OTHER PARTIES IN ANY WAY, NOR RENT OR LEASE THE PRODUCT TO OTHERS WITHOUT PRIOR WRITTEN PERMISSION OF SIERRA. YOU MAY USE ONE COPY OF THE PRODUCT ON A SINGLE GAME MACHINE, COMPUTER, OR COMPUTER TERMINAL. YOU MAY NOT NETWORK THE PRODUCT OR OTH-ERWISE INSTALL IT OR USE IT ON MORE THAN ONE GAME MACHINE, COMPUTER, OR COMPUTER TERMINAL AT THE SAME TIME.

# contents

#### 9 introduction and welcome!

- 10 Welcome
- 10 about this manual
- 10 what *fashion>>TRIP* can do for you
- 12 contacting Sierra for technical support
- 15 disc replacement

#### 17 getting started

- 18 system requirements
- 19 installing *fashion*>>*TRIP*
- 19 booting up
- 22 dazed & confused?
- 22 connecting to the online site
- 23 your modem
- 25 program chart

#### 27 exploring *fashion*>>TRIP

- the lobby
- 29 lobby charts
- 31 expert advice (what it is)
- 32 your own fashion profile
- 32 setting up a profile
- 33 the deal with the Info Page
- 34 Info Page buttons

#### 35 fa fa fa fa fashion

- 37 Seventeen
- 37 your are now entering **the fashion zone**
- 38 building a killer wardrobe
- 41 fitness & beauty
- 42 shoes & accessories
- 44 designer picks
- 46 how it works
- 46 deciding to buy

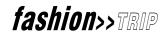

#### 49 the Dressing Room

- 50 displaying clothes on mannequins
- 50 trying on outfits
- 50 filtering items
- 50 limits?

#### 53 the address book

- 54 how to use it
- 54 privacy option

#### 57 fashion finder

- 58 Color families
- 58 how do you use it
- 59 using Fashion Basics
- 59 favorite stores
- 60 setting up your favorite stores
- 60 web 'zine
- 61 cool links

#### 63 shopping in the virtual mall

- 64 the mall
- 64 welcome to the mall
- 65 getting around
- 65 showcase mall vs. standard mall
- 66 how you get there from here
- 66 showcase mall stores
- 67 standard mall
- 67 one very cool place
- 68 adding items to your wardrobe
- 69 other areas
- 69 customize

## fashion>>TRIP

#### 71 faq or frequently asked questions

#### 75 just the facts

- 76 buttons
- 77 expert advice
- 77 the mall
- 78 the dressing room
- 78 other *fashion>>TRIP* buttons
- 79 help buttons
- 79 purchasing *fashion>>TRIP*
- 79 subscribing to fashion>>TRIP

#### 81 what does it mean? your Glossary

#### 87 don't freak! - problem solving and how to be the expert!

- 88 Help on Help
- 89 online help
- 89 technical support
- 89 how to contact us

#### 93 problem solving and technical information

- 94 SECTION 1 INSTALLATION PROCEDURES
- 94 SECTION 2 COMMON INSTALLATION PROBLEMS
- 95 SECTION 3 FREEING UP SYSTEM RESOURCES
- 96 SECTION 4 SOLVING GENERAL TECHNICAL PROBLEMS WITH SIERRA PRODUCTS
- 98 SECTION 5 VIDEO PROBLEMS
- 98 SECTION 6 SOUND PROBLEMS
- 99 SECTION 7 WINDOWS '95 BOOT DISK INSTRUCTIONS
- 100 SECTION 8 PROBLEMS STARTING *fashion*>>*TRIP*

#### 103 index

## fashion>>TRIP

uring the course of looking through this manual, you're going to notice a number of areas filled with interesting, fascinating, and downright bizarre facts about fashion and fashion history. Here's one example:

**HISTORICAL NOTE:** English model Leslie Hornby found herself at the forefront of high fashion during the 1960s. Leslie's slim, almost boyish figure was considered revolutionary in the already revolutionary 60s. By 1969, Leslie (better known as "Twiggy") began to model an androgynous look that was called "Unisex" fashion.

Other areas covered include Historical Quiz Questions, Ask Your Mom About This One, DID YOU KNOW, and, of course, HEART-THROBS OF THE PAST. There will also be a couple of FACTIODS thrown in for good measure.

Have fun.

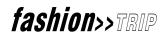

## *introduction and welcome!*

#### WELCOME

Hello and welcome to **fashion>>TRIP**: - your online magazine, virtual shopping mall, and always current fashion information resource center. Not only can you experience a shopping trip to the mall without parking hassles, crowds, or cranky salespeople, you can also find out what's exactly right for you! You can see and try on the most current fashions and take your time doing it. You can even experience going shopping with a best friend who may live thousands of miles away! On top of all this: **fashion>>TRIP** always displays the most current, the most cutting edge, and the most chic in clothes, makeup, and jewelry. With **fashion>>TRIP**, you'll always be the most stylish girl around.

#### **ABOUT THIS MANUAL**

This manual covers the entire **fashion>>TRIP** CD and online facilities both for Windows 95 and Windows 98. As always, be sure to follow instructions carefully. This manual should answer just about any questions you might have related to **fashion>>TRIP** and how it works.

#### **HEART-THROBS OF THE PAST:**

Peter Frampton was a huge phenomenon during the 1970s. His tworecord set, "Frampton Comes Alive," sold a million copies the first week of its release. Good looking, with long, flaxen hair, Frampton was thought attractive not only by teenage girls, but by their moms who found his clean appearance and scrubbed good looks appealing. It's hard to believe how successful he was but, back in the 70s, even Jody Foster had a crush on him. She mentioned him at least two times when she hosted the original "Saturday Night Live."

#### WHAT *fashion>>TRIP* CAN DO FOR YOU

Even if you've never seen an episode of The Jetsons on television, where devices not unlike *fashion>>TRIP* were used by both Mrs. Jetson and her daughter Judy, *fashion>>TRIP* will still seem pretty amazing. With *fashion>>TRIP* you can note your body type, what kind of clothes you want to shop for, how to best utilize makeup, and how to stay on the cutting edge of FASHION all through the use of your PC. Shopping for clothes was never like this:

• Always keep up to date on the newest fashions. Now, you don't have to buy every fashion magazine there is or watch every episode of MTV's "House of Style". *fashion>>TRIP* shows you only the most up-to-date and up-to-the-minute fashions, makeup ideas, and styles.

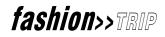

- **Take a trip to the mall and never leave your house.** No more hassles with finding a parking place, dealing with overcrowded stores, or getting the attention of overworked staff people. With *fashion>>TRIP*, you can literally go to the mall with just a few clicks of your mouse button: a virtual mall where every style fits you perfectly in whatever color you chose.
- Try on anything you fancy and take as much time as you like using *fashion>>TRIP*'s virtual dressing room
- Chat with friends all over the country "real time" while you check out the same new clothes at the same time. You'll be able to communicate online or, if you'd prefer, actually talk to friends while each of you can sees what the other is trying on.
- Have quick access to a variety of cool fashion tips, articles, and magazines. You'll be able to click into a number of areas where you can find out about anything connected to the latest fashion trends, including movies and music.
- **Be able to purchase the very clothes you've tried on.** There are numerous online links, including links to those stores that carry exactly what you'd like to buy. You'll be able to purchase everything from lip gloss to a whole new outfit with a few clicks of your mouse.

**HISTORICAL NOTE:** The first high fashion model, as well as the first pin-up, was the Gibson Girl, created by artist Charles Dana Gibson in the 1880s. She reflected the optimistic outlook of America at the time, and though feminine, she also played a mean game of tennis. She also reflected the burgeoning "suffragette" movement, the women's movement of the late 19th and early 20th Centuries. The Gibson Girl was the first mass-produced American symbol of American femininity. There was even a wallpaper design purchased by men on their way to college (for their dorm rooms, of course), with the Gibson Girl's visage on it. With her hair piled high (sometimes topped by a straw hat), her shirt waists, dresses, and gowns that showed off her hour glass figure, she became the stylish symbol all women emulated up until the First World War. She'd be replaced in the 1920s by the more flamboyant "flapper."

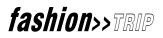

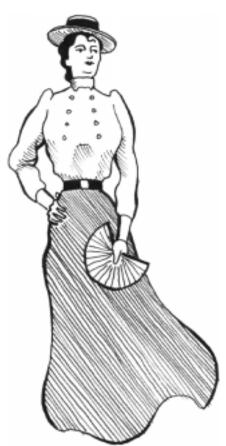

#### CONTACTING SIERRA FOR TECHNICAL SUPPORT

It is our sincere hope that any problems you might run into while working with **fashion>>TRIP** will be covered in this manual. There is also a Help button that you can always click on when you're using **fashion>>TRIP**. If, however, you have any questions that neither the manual, help button, nor Sierra's On-Line Technical Support can answer through its various venues, then get in touch with Technical Support either by email (preferable), Fax, or Voice Line.

#### Sierra On-Line

has a full library of help documents available electronically. You can download them from Sierra's home page on the World Wide Web at **http://www.sierra.com** by following the on-screen information.

Other options include leaving a message for Sierra's technical support staff at the web site above by accessing the technical support message boards, or by e-mailing

#### Email

You can ask questions and receive answers from Technical Support via the Internet. Just send email addressed to the account listed below. You will receive a reply via email.

Email: **home@sierra.com** with a complete description of the software, your system, and the problem you are experiencing.

You can also receive your document via our automated faxback service. Call (425) 644-4343, choose to use the automated technical support system and follow the voice instructions provided. You will be faxed a catalog of all of the documents that we have to offer and you will then be able to get the documents you need.

#### You can also fax us

Fax your questions, along with your product identification number to the number below. You will receive a response by fax.

(425) 644-7697

Additionally, a Sierra Technical Support Request Form has been enclosed in case you wish to contact us via fax or U.S. mail. Simply fill it out and return it to us. You can either fax it to us (see fax number) or mail it to us. Our mailing address is:

Sierra On-Line Technical Support PO Box 85006 Bellevue, WA 98015-8506

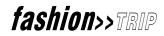

#### For phone assistance,

you can reach Sierra Technical Support at (**425**) **644-4343** between 10:00 am and 6:45 pm, Monday through Friday, Pacific Standard time. Please have the software installed and be at your system when you call. Be prepared to provide the following information:

- Product serial number used for subscription.
- Product version number.
- The type of hardware you are using (for example, a Pentium II 300MHz processor with 64MB of memory).
- The exact wording of any messages that appear on your screen.
- What happened and what you were doing when the problem occurred.
- How you tried to solve the problem.

#### If you are in Europe,

please contact our office in England.

The Customer Support number is (0118) 920-9111, between 9:00 am and 5:00 pm, Monday through Friday. The fax number is (0118) 987-5603.

Customer Service can also be reached at the following address:

Sierra On-Line Limited 2 Beacontree Plaza Gillette Way Reading, Berkshire RG2 OBS United Kingdom

The following page contains a Technical Support Request Form which you can use to fax Sierra Technical Support directly. Be sure to answer all the questions on the Request form.

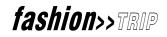

#### Sierra Technical Support Request

To help us help you, please fill out this information and return it to Sierra Technical Support.

Name: Phone number: Address: Fax Number:

Product name, version number, platform (DOS, Windows 3.1 or Windows '95) and UPC Code (from program box):

Are you playing the product in Windows, in a DOS session through Windows or through DOS?

What problem are you having? Be as specific as possible. Include any error text and a complete description of the problem's symptoms. Also, let us know if the problem is consistent or random in occurrence. (Attach additional sheets if needed.)

Operating system (MS DOS 6.22, Windows 3.1, Windows 95, etc.)

Make and model of system (Compaq Prolinea, Acer Aspire, etc.)

Type, speed and manufacturer of processor (AMD 386 DX/40, Intel 486SX2/50, NexGen 5x86/100, etc.)

Amount of RAM installed on system (4 MB, 8 MB, etc.)

If using a DOS product, what is the "largest executable program size" on your system? (Type MEM at a DOS prompt to find this information.)

How much hard drive space do you have available on the drive to which you've installed your Sierra product? (Type DIR at a DOS prompt on the drive and note the number next to "bytes free".)

Brand of sound card and sound card settings (SoundBlaster Pro, Forte 16, Mozart, etc. Please be VERY specific with the brand name. Sound card settings include DMA, IRQ and I/O values.)

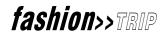

| Have you tried               | I making and using a boot disk?                                                |
|------------------------------|--------------------------------------------------------------------------------|
| Yes                          | No                                                                             |
| Have you tried<br><b>Yes</b> | I setting the game sounds to the PC internal speaker or turned them off?<br>No |
| Have you ran a<br><b>Yes</b> | a disk drive diagnostic utility like ScanDisk on your hard drive?<br>No        |
| If errors were a Yes         | found, did you delete and reinstall your Sierra product?<br>No                 |
| Are you using<br><b>Yes</b>  | disk compression like DriveSpace or Stacker on your hard drive?<br>No          |
| Please attach c<br>disk.     | copies of your CONFIG.SYS and AUTOEXEC.BAT from your hard drive and the boot   |

#### **Disk Replacement**

If you need a replacement disk or CD, Sierra will gladly do so for you. If your request is within the first 90 days of purchase, replacement is free of charge. After this warranty period, there is a \$10.00 processing charge. Send disk or CD #1, along with a note with your name, mailing address, daytime phone and a copy of the sales receipt dated within the last 90 days or a check or money order to Sierra On-Line for \$10.00 back to us.

Our address is:

CUC Software Fulfillment 4100 West 190<sup>th</sup> Street Torrance, California 90504.

#### A Disclaimer

We are neither fashion vendors nor fashion experts. Should you purchase clothes that do not fit, take it up with the store, not Sierra. Though we do not pretend to know either the best deals or any fashion designers personally, we at Sierra are pretty cool and, if we may say so, hip deep in the height of NorthWest chic.

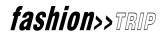

#### **HEART-THROBS OF THE PAST:**

John Travolta was Vinnie Barbarino, the Sweathog girls loved, in the TV show "Welcome Back, Kotter." Then, in 1977, he danced his way into more girls' hearts in the movie "Saturday Night Fever." The next year, he starred in "Grease." His career went into a tailspin during the 1980s, but he zoomed back into superstardom playing the doomed hood in "Pulp Fiction." Now in his forties, Travolta is still looked on as a heart throb by women of all ages.

#### WHAT TO DO NEXT

Now that you've read what **fashion>>TRIP** can do for you, as well as all the other important information (which you probably skipped over since we all want to go shopping as quickly as we can), it's time to install the program and begin using it. This manual will take you step-by-step through the process of installing your program, running it, connecting to the net, and getting the most out of your virtual shopping guide. You'll also find that the manual itself is fun to read, filled with numerous historical anecdotes and factoids about fashion and shopping malls, history, styles, vintage clothes, and how today's fashion got to be today's fashion. Read this manual carefully; you'll enjoy it and should have the program up and running in no time.

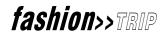

## getting started

DD

**Did you know?** - In Greece during the mid 1960s, any woman wearing a miniskirt was jailed.

#### **GETTING STARTED**

Here we'll cover everything you'll need to know to install and use your **fashion>>TRIP** software. First of all, you'll see an inventory of exactly what your computer will need in order to run **fashion>>TRIP** successfully and smoothly. Following the inventory, there will be an easy step-by-step series of instructions showing you how to install **fashion>>TRIP**.

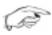

**Did you know?** - Up until the mid-1960s, stewardesses were not allowed to color their hair.

#### **BEFORE INSTALLATION**

Before installing *fashion*>>*TRIP*, please make sure your computer meets the following system requirements:

#### System requirements

To run *fashion>>TRIP*, you <u>must</u> have the following: Intel 133MHz Pentium® processor 32MB RAM 28.8 modem CD-ROM drive 48 MB Harddrive Space MS Windows 95<sup>1</sup> or Windows 98 Color graphics adapter with 2MB VRAM Sound card (suggested) & Microphone (suggested) IE 4.01 Required and included with this product. Internet access recommended.

To get the best results (best graphics, fastest processing, best sound), you should have the following:

233MHz Pentium II processor 32MB RAM 33.6K modem 24x CD-ROM drive MS Windows 95 or Windows 98 AGP color graphics adapter with 4MB VRAM 16-bit sound card with microphone

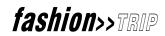

<sup>1</sup>Microsoft Dial-Up Networking must be set up before you install *fashion>>TRIP*. If you are using America Online as your Internet Service Provider (ISP), you will probably need to set up Dial-Up Networking before you install *fashion>>TRIP*. Please see the Installation Guide beginning on page (93) for more information with specific information on page (100).

**HISTORICAL NOTE:** Good old Elias Howe patented the sewing machine in 1846. Four years later, in 1850, a guy named Singer produced a new type of sewing machine: one with a foot treadle (look it up, kids) replacing the hand crank. This allowed both hands to be free for sewing. Remember these names and dates. There may be a multiple choice test later.

#### INSTALLING *fashion>>TRIP* PROGRAM AND FILES

There is both a Setup program, as well as a Wizard on your **fashion>>TRIP** CD that makes installing the program both quick and easy. When you run the Setup program, it automatically asks you to specify the hard drive on which you'd like to install **fashion>>TRIP** (a computer normally has a large C drive, an A drive for floppy disks, and sometimes a D drive for Zip disks or other software - your D drive is normally your CD-ROM drive). Once you've chosen the hard drive (usually the C drive), the Setup program then creates a directory or folder on your hard drive (usually titled C:\SIERRA\FASHION TRIP). This directory of course contains the **fashion>>TRIP** program and all its files.

#### **BOOTING UP**

Now, start your computer, but make sure all applications other than the desktop (what normally appears on your computer screen after you first boot up) are closed. To make sure that there are no programs running in the background, hold down the CTRL+ALT keys then hit the DELETE key. END TASK on everything but EXPLORER and SYSTRAY. Then, put the CD into your computer's CD-ROM drive.

Sometimes, a computer will begin running the CD without even asking you to run the Setup program. This is OK - essentially the computer is automatically starting the Setup program.

If the program is not installed automatically, either "RUN" Set Up, or go into "My Computer" (in Windows) and double click on the icon for the drive where the CD-ROM has been placed.

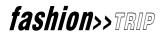

Now, if your computer does not already have Internet Explorer 4.0, the program will automatically install it. Also, if your version of Internet Explorer is an older version, the program will automatically install the newer version.

It takes a few minutes for Internet Explorer to upgrade or install; so, while your waiting, you might be interested to know:

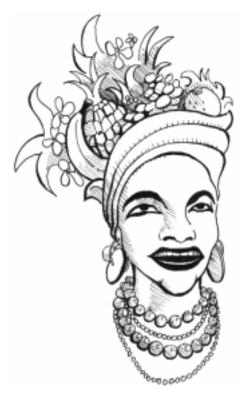

**HISTORICAL NOTE:** Carmen Miranda, a singer and actress during the 1940s, known in the press as the "Brazilian Bombshell," was considered by Bevis Hillier, author of "The Style of The Century," to be "the most outrageously overdressed woman in human history. (An entire museum in Rio today is devoted to her headdresses and platform shoes)." Caricatures of her abound in Bugs Bunny cartoons from the period, and often Bugs will be perched in her hat, peeling and munching on one of the many bananas that seem to grow there.

Now, the program will probably suggest you shut down your computer and then restart (or reboot) it. Go ahead and click on the correct button to do this. Windows will then finish setting up the newest version of Internet Explorer.

When Internet Explorer is installed and once your computer's up and running again, find the *fashion>>TRIP* program on your hard drive (and make sure your *fashion>>TRIP* CD is still in its drive), and double click on it to start the program.

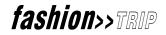

**HISTORICAL NOTE:** Mama might have been a Gibson Girl, but daughter was definitely a flapper. After the First World War, the first American youth culture began to be noticed for both its music (jazz) and its styles. Women had their long tresses cut short (or "bobbed") and tight, bust-flattening brassieres became the style: women wouldn't want such a boyish figure again until the mid-1960s and Twiggy. The chic fashions for girls included short, baggy dresses that often exposed the arms, turned-down hose, and powdered knees. For the first time, girls bragged about smoking, hiding "hooch" (illegal gin) in a hip flask hidden somewhere upon their persons, and "petting" (making out) with their "sheiks" (boyfriends) in his used Tin Lizzie (automobile; usually a model T Ford). They would even apply make-up in public!

Now the program will ask you to select the components you'd like to install.

A **TYPICAL INSTALL** means that you'll always need to put the *fashion*>*TRIP* CD in its drive in order to run the program. However, this takes less hard drive space which you may need for other programs. This is the recommended installation to make.

A **FULL INSTALL** puts all the needed files onto your hard drive. This makes it more convenient to run the program, in that you never have to use the CD, but, as already noted, it takes up more space on your hard drive but, depending on the speed of your computer, can be faster than utilizing the CD.

Once the program is installed, you can always start it by clicking the Start button (lower left of your screen) on your Windows Task Bar, going to Programs, and then going to the Sierra icon. *fashion>>TRIP* will be under the Sierra icon. Click on it and you're ready to go (but make sure your *fashion>>TRIP* CD is in place if you've done a **TYPICAL INSTALL**).

In any event, no matter how fast your computer is, it'll take a few minutes for the installation to take place, so you might want to read the following:

**HISTORICAL NOTE:** The phrase "Swinging London," referring to the wild styles of Carnaby Street (mini-skirts, Beatlemania, and the Mod style) in the mid and late 1960s (and spoofed in the recent film "Austin Powers,") was apparently first used by arbiter (look it up girls) of fashion, Diana Vreeland, on April 30, 1965 in an issue of the "Telegraph Sunday Magazine."

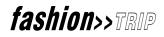

#### DAZED & CONFUSED?

New to this whole online thing? Well, give yourself snaps for making it this far! If you can do that, you can take advantage of any of the features **fashion>>TRIP** has to offer.

Probably the easiest way to get started is to view the **Tutorial Movie**. If you haven't already seen it (or, if you want to see it again), click on the words **Tutorial Movie** in HELP. But, before you do, remember that if you want to return to this topic after you have viewed the **Tutorial Movie**, you can click **"BACK"** at the top of the Help window. In fact, to return to the previous screen at any time, click **"BACK."** 

**HISTORICAL NOTE:** Mood rings - never heard of them? They were all the rage in the mid 1970s. Invented by a meditation student in New York, more than twenty million sold in 1975 alone. Mood rings were clear quartz filled with liquid crystals that changed color according to your body temperature. Blue meant you were serene, black that you were tense. Most sold for about three to five dollars, but a few sold for between fifty and three hundred dollars. After two years, the liquid crystals turned black and stayed black. By 1979, it was doubtful you'd find anyone wearing a mood ring.

#### CONNECTING TO THE ONLINE SITE

OK - ready to connect to the Online site? Here's how you do it:

A LOGIN will appear.

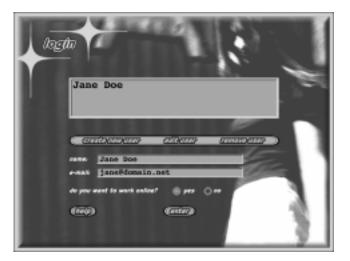

fashion>>TRIP

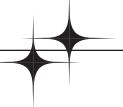

Notice that on the log in screen you can: create a new user, edit the user, or remove the user.

For now, let's point to and click on **Create New User**. Once you've logged in, you will always see your name (or the name you chose) in the top box. In the future, just point to your name with your mouse and click on it to log in.

You've probably noticed that there's plenty of space underneath your log-in name. The reason for this is that a number of people can use the software on your computer: sisters, friends, and even look-a-like cousins.

Point and click on "Yes" if you want to work online.

(If you point and click on "No," you will have access to all but the online part of the program).

Once you're logged in, the program will now use your Modem to go online.

#### **HEART-THROBS OF THE PAST:**

David McCallum as Illya Kuryakin, the other Man from U.N.C.L.E. Huh? Who? What? Well, see, UNCLE stood for The United Network Command for Law and Enforcement, and its two best agents were Napoleon Solo and Illya Kuryakin, and they battled this evil organization called THRUSH and it was the mid 1960s, and Illya had this really cute blonde Beatle haircut, I mean, to die for, and it was, like, the best show and. . . and. . . aw, forget it.

#### YOUR MODEM

Want to impress your friends? Ask 'em what "MODEM" stands for. After they're all finished hemming and hawing, tell them "it's a word that stands for modulator-demodulator, and you guys didn't know that?" Basically, a modem is a device that enables your computer to connect with and transmit data and information over a telephone line. When you look in either your computer's "User's Guide" or the modem information guide, you'll see information concerning how fast your modem can transmit and receive data. The higher the bps or baud rate, the faster your modem works. So, if your modem has a rate of 56,000 bps, it is said to have a 56-Kbps (K stands for thousand), and will run faster than a modem with a 28.8 or 33 rate. Again, make sure your modem has at least the minimum rate specified in **System Requirements**.

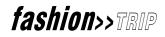

#### **IMPORTANT!**

Anytime you feel lost, you can get help anywhere in *fashion>>TRIP*. Just point your cursor at the Help button on the *fashion>>TRIP* screen and click the left mouse button. To learn more about help, go the Appendix called "Help On Help."

By the way, when you subscribe to *fashion>>TRIP*, you will receive updates to the contents of the features so that you will always be totally up to date.

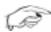

**Did you know?** - The Bikini was considered too small for any Parisian models to wear, so Louis Reard (ray-YARD), the creator of the diminutive bathing suit, had to hire performer Micheline Bernardi who did not find the Bikini at all offensive since she made her living as a nude dancer at the Casino de Paris.

Once your modem is set up, a "WIZARD" will appear to help you set your microphone and speakers.

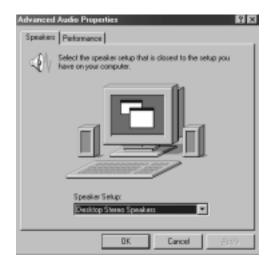

Ē

**Did you know?** - In 1966, Wippette Sportswear began to sell "Le Canned Dress" (or, as we might say, "the canned dress"). Simply put, it was a dress packed in a can. Hey, you never know: it may come back in style some day.

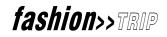

#### PROGRAM CHART

Before we go any further, let's have a quick rundown of this whole thing called *fashion>>TRIP* 

You may have already browsed through the *fashion>>TRIP* features, or you may feel totally lost! Either way, don't sweat it, because the chart below shows what's in *fashion>>TRIP* and what it can do for you. And remember - anytime you feel lost, you can get help anywhere in *fashion>>TRIP* just by pointing your cursor at the HELP button on the *fashion>>TRIP* screen and clicking the LEFT mouse button.

| lobby           | Begin your <b>fashion&gt;&gt;TRIP</b> here. The Lobby screen has links to all the features.                                                                                                    |
|-----------------|----------------------------------------------------------------------------------------------------|
| expert advice   | Based on your profile, this feature displays fashion magazine advice, accessories, and designer fashions tailored to your needs.                                                                                                   |
| fashion finder  | No time to cruise the stores in the Mall? Fashion finder displays the avail-<br>able items by category, color, and store for quick picks.                                                                                          |
| dressing room   | Try on your chosen outfits, assemble new ones, and select items you want to buy. With the address book, you can even chat online with a friend and talk about which outfits you like (you can look at each other's choices, too!). |
| the mall        | An online shopping mall where you can "look" around and check out virtual stores.                                                                                                    |
| web `zine       | Watch the latest fashion and music videos, see clips from the latest mov-<br>ies, view scenes from fashion shows, and more! This online magazine also<br>contains great articles and interviews.                                   |
| cool links      | Locate all the coolest fashion web sites directly from <i>fashion&gt;&gt;TRIP</i> . Check out (and visit!) the latest and greatest links.                                                                                          |
| your profile    | Set up a profile based on your body type, skin coloring, and age. Now <b>fashion</b> >> <b>TRIP</b> designers can recommend outfits to make the most of what you've got!                                                           |
| address book    | Here's a place to keep the email addresses of all your friends, so that you can chat with them online and shop together. Check here to see who else is online!                                                                     |
| favorite stores | Make a list of your favorite stores (in the Mall) and create shortcuts to them.                                                                                                    |

#### FEATURE NAME DESCRIPTION

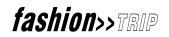

When you purchase and subscribe to the full-version of *fashion>>TRIP*, you will receive automatic updates to the contents of the features so that you will always be totally up-to-date (there will be an update button as well).

## exploring fashion trip

DD

**HISTORICAL NOTE:** In 1863, Ellen Butterick came up with the idea of Sewing Patterns. Fashion entered the world of the Industrial Revolution with a vengeance.

#### EXPLORING *fashion*>>*TRIP*

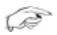

**Did you know?** - A woman with the name Mary Quant created the mini-skirt. In 1965, Andre Courreges brought the mini-skirt along with go-go boots to the world of high fashion.

Now, to begin exploring *fashion*>>*TRIP*, let's go to the lobby area first:

#### THE LOBBY

Begin your *fashion*>> *TRIP* here. The Lobby screen has links to all the features

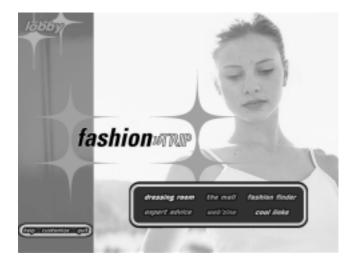

Once in the **Lobby**, you have a number of choices you can make. Notice how each choice lights up as you pass your mouse pointer over it.

The **Lobby** is the gateway to all the fun features in *fashion>>TRIP*. You can get to these features by clicking the button labeled with the name of the feature.

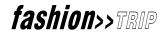

**Did you know?** - Pantyhose were created during the mid 1960s because, when girls wearing miniskirts sat down, the tops of their stockings showed.

For more details about the *fashion>>TRIP* features shown on the Lobby screen, see the Feature Name and Description below:

| FEATURE NAME | DESCRIPTION |
|--------------|-------------|
|              |             |

| THE MALL       | The virtual <i>fashion&gt;&gt;TRIP</i> mall - you can walk around the mall, check out the latest fashions in the newest stores,.                                                                       |
|----------------|----------------------------------------------------------------------------------------------------|
| EXPERT ADVICE  | This feature is really three: Magazine Articles, Shoes, accessories, beauty, and Designer Picks.                                                                                                    |
|                | Based on your profile, this feature displays fashion magazine advice, ac-<br>cessories, and designer fashions tailored to your needs.<br>Set up a custom profile and get recommendations just for you! |
| WEB 'ZINE      | This is a really fun place! It's a multimedia magazine that also showcases the latest videos and music!                                                                                                |
| FASHION FINDER | Got to find that perfect black sweater right NOW! Search Fashion finder to find exactly what you want when you need it.                                                                                |
| DRESSING ROOM  | Try on the clothes you've picked in the Mall or Fashion finder. With the Internet phone, you can even invite a friend to help you shop!                                                                |
| COOL LINKS     | Find all the hottest fashion information available on the Internet. Cool Links lists the very latest web sites (it's updated so you're always the first to know!).                                     |

#### **HEART-THROBS OF THE PAST:**

Frank Sinatra. Or, as he was known during the forties, "Frankie!" The skinny singer with the bow tie who crooned love ballads threw bobbie soxers (teenage girls of the forties, named for the socks they wore) into a frenzy. Not until Elvis in the 50s would so many girls cry, scream, and faint over a singer.

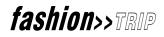

Below is information on the other Lobby Buttons:

| BUTTON                              | ACTION                                                                                                    |
|-------------------------------------|----------------------------------------------------------------------------------------------------|
| PURCHASE <i>fashion&gt;&gt;TRIP</i> | Click here to buy the upgradable version of <i>fashion&gt;&gt;TRIP</i> . (If you don't see this button, then you've already purchased it)                                   |
| HELP                                | Remember, if you're ever stuck and don't know what to do or<br>how to get where you want to go, click here!<br>This button takes you to the customization screen. Your sys- |
| CUSTOMIZE                           |                                                                                                    |
| QUIT                                | tem and update settings are controlled here.<br>Bye for now!                                                                                                    |

Because fashion never stands still, *fashion>>TRIP* is constantly changing. When you subscribe to *fashion>>TRIP*, you'll receive updates to the information and fashions whenever they become available.

Ask your moms about this one: In Junior High Schools and High Schools during the height of the mini-skirt craze, if the hem of her dress didn't touch the floor when she kneeled, the girl was sent home from school.

What we're going to do now is take each choice or button, one at a time.

We'll start with expert advice. Point and click on the **expert advice** button.

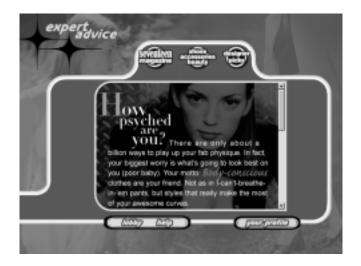

## fashion>>TRIP

#### **HEART-THROBS OF THE PAST:**

Sean Connery, the original and best James Bond. Connery first played Bond in 1963 in the low budget thriller "Dr. No." The muscular Scotsman with the cruel mouth and dark good looks had to be taught how to behave like an upper class British agent before taking the role (until '63, Connery's most famous role had been as the love interest in Walt Disney's "Darby O'Gill and the Little People"). He went on to make six more Bond films in the 60s and early 70s. His last Bond film was 1983's "Never Say Never Again." There was a time, if you looked up the word "suave" (sophisticated, cultured) in the dictionary, a photo of Connery as Bond would probably be there.

#### **EXPERT ADVICE**

**Expert Advice** is the heart of *fashion>>TRIP*, giving general advice on fashion and accessories. It contains all these features:

- Expert Advice displays an article tailored to your profile.
- The Magazine Articles button displays articles arranged in categories so that you can view information you really want.
- Shoes, accessories, beauty lets you choose all the gear you need to complete your outfits.
- This section provides feedback from designers. Each designer gives you three outfits from their collections that they consider to be right for your body type.

If you've always wanted a personal fashion consultant, your dream has come true!

The **Designer Picks** screen centers on a virtual reality "runway" window, where you can preview outfits. You can select from the designers listed on the right of the window and display three outfits picked just for your body type. Using **drag-and-drop\***, you can bring one or more of these outfits into your **Dressing Room**, then select another designer and choose more outfits.

\*drag-and-drop merely describes the process of pointing your mouse arrow at a specific object, clicking the left mouse button (and holding it down), then moving the object across the display screen (still keeping the left mouse button held down), and finally letting go of the mouse button once the object is where you want it to be. In olden times, when George Bush was President and dinosaurs ruled the earth, in order to move items you'd often have to either select options from a menu or (heaven forbid!) type in a command in code.

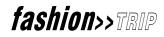

#### YOUR OWN FASHION PROFILE

On the lower left of the screen, you see the words "**lobby**" and "**help**". On the lower right, point and click on the "**your profile**" button. Your profile is the place to start in expert advice. Enter your individual profile so that you can take advantage of the Designer Picks and shoes, accessories, beauty recommendations the designers have made just for someone like you.

Use your profile to get the most from **fashion>>TRIP**. You can set up a profile (or change yours) at any time, but it's best to set it up right away when you first enter expert advice. That way, you can immediately take advantage of the recommendations made for you.

#### SETTING UP A PROFILE

You'll probably have a bunch of questions about setting up a profile:

How do I make changes? What if I make a mistake? Do I need to set up a profile to use **fashion>>TRIP**? How many profiles can I have?

Hey, like, relax! This next section will answer all your questions:

Once your PROFILE comes up, you can select from five mannequins the one that best represents your specific body type. You will now set up a profile based on your body type, skin coloring, and age. Now *fashion>>TRIP* designers can recommend outfits to make the most of what you've got. You'll want to set up a profile to get the most out of your shopping experience.

Remember, you may change your profile anytime.

Also, though a number of people can use the same program, it's probably best if each individual sticks to one profile.

Remember, you'll probably be buying many of the items you chose and you wouldn't want to get confused and order a size too small or a size too big.

Follow these steps to set up a profile.

Starting on the Your Profile window, select the image of a mannequin that most looks like your body type. A green square will form around the one you've chosen.

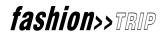

Click next. Choose the mannequin whose skin tone most closely resembles yours. Click next. Type your birth date. Click enter.

Now, it's going to take a few moments for this information to be entered, so don't worry. You might want to glance at the following while you're waiting and before you go to the next section:

**HISTORICAL NOTE:** The punk style of the late 1970s and early 1980s took its look in part from the 1950s, from the leopardskin patterns of starlets' fur coats to the elliptical frames of old Holiday Inn signs. It started in Great Britain as a true revolution in style and politics. Sometimes violent, it spawned the fads of piercing and tattooing. Ironically, during the early 1980s, the same school superintendents who got upset if your hair was too long during the 60s, now got upset because kids' hair was too short! With spiked, Mohawked, and often dyed hair, punk was a crossgender style that's still around today in the guise of the urban gothic look. Is it any surprise Morpheus the Sandman was created by an English guy?

#### Also - what's the deal with the Info Page?

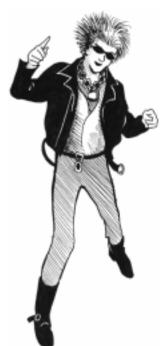

The **Info Page** displays details about whatever item you end up selecting. Each item in **fashion>>TRIP** has a **Info Page** that describes the item, which store it came from, a style number or other identifying number, and, if it applies, the colors and sizes the item comes in. Basically, it has information on purchasing the item. Any time you click on the **"Info"** button, you will either be taken directly to a web page or to the **Info Page**.

Double click on any item to bring you to the Info Page which will display details about that item.

Clicking on the "Info" button will take you as close as possible to where you need to go to purchase the item.

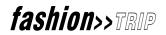

**Did you know?** - It wasn't until the mid 1970s that it was considered "OK" for girls to wear pants. They certainly couldn't wear them to school!

#### **Info Page buttons**

The buttons on the Info Page enable you to move back and forward in *fashion*>>*TRIP*, print the page, find out how to purchase, and get information about the designer.

#### BUTTON

| <b>ACTION</b> |  |
|---------------|--|
|               |  |

| BACK                                    | Click to return to the previous screen.                                                                                                    |
|-----------------------------------------|----------------------------------------------------------------------------------------------------|
| FORWARD                                 | Click to scroll forward to the next page. The forward and back buttons let                                                                                                    |
| PRINT<br>INFO PAGE<br>MORE INFO<br>HELP | you navigate in the Internet.<br>Click to print the current page.<br>Click to find out how to purchase the item.<br>Click to actually purchase the item.<br>Click to get Help. |

## fa fa fa fa fa fashion

DD

Ask your moms about this one: In 1965 and 1966, girls began ironing their hair to make it look straight. You know, like those lady folk singers back then.

In the top area of the **expert advice** screen, three different sections appear that you can chose to explore in any order.

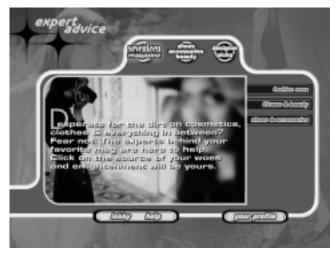

#### Seventeen, Designer Picks, Shoes, accessories, beauty

Let's explore the **Seventeen\*** area first - so point your mouse to it and click.

\*If, according to your profile, you're nineteen or under, then Seventeen is the magazine for you. If you are over nineteen years of age, the **"Fashion Tips"** button will replace the Seventeen button and you'll be taken to an interactive magazine more to your tastes.

**HISTORICAL NOTE:** The first women's magazine might be said to be "Boston Ladies Magazine," first published in 1828. It later became "Godey's Lady's Book," with Sarah Josepha Hale as its editor. In fact, Sarah was the first woman editor in the United States, and she invented such "departments" like "health" and, of course, "fashion." The "Lady's Book" was published until the late 1870s.

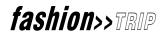

## SEVENTEEN

In Seventeen, there are three other categories of articles you can explore:

|      | Castifon sona)      |
|------|---------------------|
| 100  | Aliness & besuly    |
| ics. | න්ගයා () යැදෙයාගෝයා |
| 108, |                     |

Would you like your own personal fashion consultant? Someone to tell you what new fashions will make you look your best, and recommend new things for you to try? Now you have one on your PC! When you select the Seventeen magazine button, the very latest articles from your favorite magazine are displayed, in an easy-to-read format. You can select different topics or articles by clicking the tabs to the right of the article window.

If you are a subscriber, the articles will change as **fashion>>TRIP** is updated, so you'll always know the latest scoop.

The tabs to the right of the magazine article window let you select the type of article you want to read. Each of the major article categories displays more article tabs when you select it. The article categories are:

#### fashion zone fitness and beauty shoes and accessories

## **FASHION ZONE**

Click this tab to choose articles about your fashion choices. The articles are targeted to solve problems and answer questions, and are easy and fun to read.

Again, we'll take each area one at a time. Point your mouse to **fashion zone** tab and click.

There is another dimension beyond that which is known to men. It is a dimension of sight, a dimension of cool, a dimension of killer wardrobes. At the signpost up ahead: you've just crossed over into the **fashion zone**.

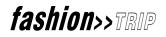

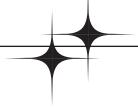

The main center screen will give you the information on whatever you click on (and notice how each tab moves out to the right)

"Building A Killer Wardrobe" comes up first.

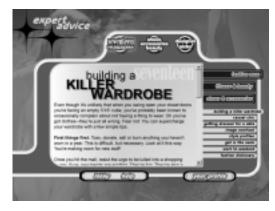

OK. So let's say you click on "**casual chic**" as a specific style you want to know more about. The main screen will now show you examples of "casual chic" and will describe exactly what "**casual chic**" means in today's world of fashion.

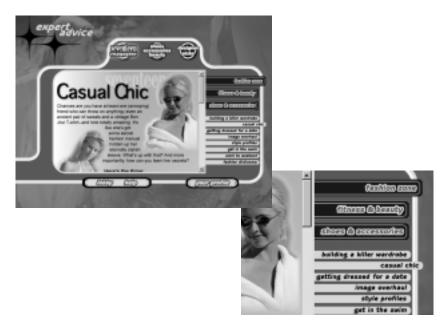

On the right side of the screen, the tab for **"casual chic"** moves out to the right.

fashion>>TRIP

+

Let's continue with each of the styles you can explore and discover information on:

- "dressing for a date" this area shows you how to look and what to wear for a variety of different dates, from a first date to a date with someone special.
- **"image overhaul"** want to completely change and redo your 'look?' Want the people in school to look at you differently? Want to have an entirely new image? This choice shows you how.
- **"style profiles"** a very cool area that shows you examples of different looks, from a College Coed look to a Retro Babe!
- **"get in the swim"** what do you think this section's about? Well, you'll see swimwear, bathing suits, and be given tips on how to look your best before taking the plunge.

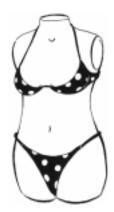

**HISTORICAL NOTE:** Louis Reard had designed a swimsuit that he thought consumers would clamber for. The one thing he didn't have was a bold enough name to go with the design; preferably a one word name. Four days before he unveiled his creation at a Paris fashion show, the United States exploded a nuclear bomb in a test near some South Pacific Islands known as the Bikini Atoll. So, four days after the July 2<sup>nd</sup>, 1947 blast, Reard premiered THE BIKINI, insisting it was named after the Islands, not the atomic blast. Yeah, right.

- **"work to weekend"** how to assemble your wardrobe so you look your best on the job without wiping out your salary.
- "fashion dictionary" a great reference section, the fashion dictionary tells you what words you need to know to keep up-to-date in the constantly changing world of fashion, from words starting with A (like anorak) to spandex.

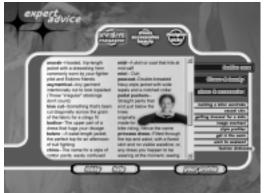

## fashion>>TRIP

**FACTOID:** The average number of times women in the Seattle area have seen the movie "TITANIC" because of its leading man: Seven.

Non-scientific poll. The number has probably gone up since this was printed

OK, so we've explored the fashion zone a bit. Why not check out the Fitness and Beauty area.

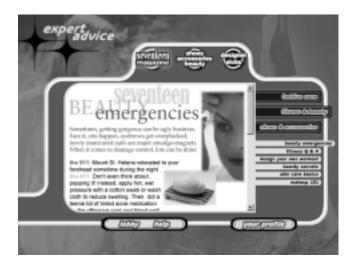

**Historical quiz question:** In the early 1970s James Brown sang a song about them, companies in New York forbid female employees to dress in them, and David Bowie wore them on his first American tour. What are they?

### Answer: hot pants!

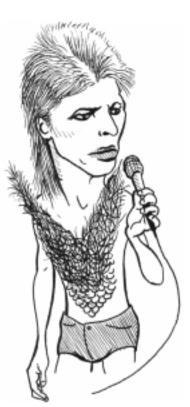

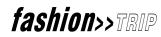

**FITNESS AND BEAUTY** (which, by the way, has nothing whatsoever to do with **shoes**, **accessories**, **& beauty** which is another area entirely).

Click this tab for articles about getting in shape and enhancing what you've got. Make selections from the tabs to the right of this window and get answers to your questions. Here you'll find everything you ever wanted to know about keeping trim, working out, and feeling great

**HISTORICAL NOTE:** Until about sixty five years ago, there were no Bras as we know them today. Until the 1930s, women wore corsets or chemises, both tight and uncomfortable. Actually, according to Elizabeth Ewing in her 1984 book "Everyday Dress 1650-1900," the bra was created as early as 1908 in Paris where Pierre Poiret designed what he termed "a brassiere."

Again, you'll be able to check out a number of different areas, each with its own specialty:

- **"beauty emergencies"** smudged makeup, zits suddenly appearing at the worst possible time, overplucked eyebrows. Someone once said that if anything can go wrong, it will, and this seems to be especially true when it comes to looking your best. Here you'll find tips for dealing with any emergency you might encounter.
- **"fitness Q & A"** as in "Questions and Answers." Ever wonder about the best way to lose weight, or how to get that perfect flat stomach. Well, this section has the answers.
- "design your own workout" This area helps you figure out the perfect exercise regimen just for you. Want to know what muscles to work and how to work them, to make you both stronger and trimmer? This is the area for you. Design your own workout and make yourself stronger and slimmer at the same time.
- "beauty secrets" to transform your makeup routine into something truly exciting.
- "skin care basics" shows you how you can achieve and keep a flawless complexion.

**DID YOU KNOW:** The word "cosmetic" comes from the Greek word "kosmein," which means to decorate, to care for, and to produce harmony between body and mind.

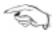

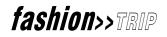

**"makeup 101"** - Class is in session! Want to look picture perfect like one of those cool chicks you see on "House of Style?" Here's how you can create a look that's as beautiful as it is natural.

**HISTORICAL NOTE:** Body paint - a late 60s "futuristic" product, was made so girls might coordinate their skin color with the color of their miniskirts. It was available in lime, blue, and mauve.

**SHOES & ACCESSORIES** (which also has absolutely nothing to do with **shoes**, **accessories**, **& beauty** which is an entirely different area altogether - confusing, isn't it? What do you wanna bet this program was designed by guys?)

So now, suppose you decide to move on to the shoes & accessories area -

Click this tab to learn how to put the finishing touches on your outfits. Find out what are the newest (and coolest) shoes, bags, jewelry—even specs! The first tab is **"how to accessorize."** 

We're talking shoes, jewelry, watches, bags, and eyewear.

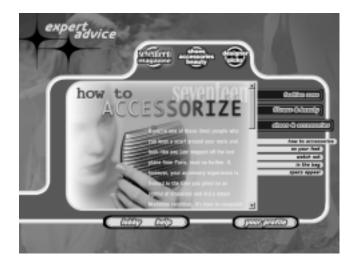

## fashion>>TRIP

FACTOID - In a recent poll of female students at Bellevue Community College in Bellevue, Washington, 98% of those polled believe fashion-plate singer-songwriter David Bowie, writer and performer of the hit song "Fashion," to have MUCH more fashion sense than fashion-plate singer-songwriter Madonna, writer (with Shep Pettibone) and performer of the hit song "Vogue"

#### non-scientific poll

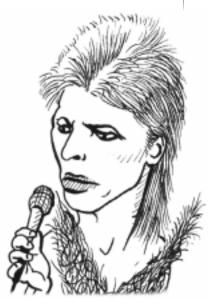

**"on your feet"** - we're talking shoes, girl! All kinds, all styles; from when to wear boots, to what dress to put on with a pair of maryjanes.

**Historical quiz question:** A foot doctor's nightmare, they were first made popular in the stage production of "Jesus Christ Superstar". They raised your stature and some even had heels big enough to contain water and goldfish. Recently, they've been back in style. What were they?

#### Answer: platform shoes

- "watch out" used to be, there was just one watch for all occasions: a sundial. Later, when ticking watches were invented, a lady might wear a tiny watch from a necklace, or, by the mid- twentieth century, a dainty bracelet watch. Now, there are, like, five different kinds of watches for five different kinds of occasions. And, hey! Forget the rolex! It's not cool.
- **"in the bag"** want a clutch purse? A kelly bag? Wonder why people snicker at your fanny pack? This is the tab for you to click.

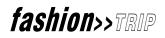

"specs appeal" - once upon a time, glasses made you look, well, unappealing ("Why, Mrs. Smith, without your glasses you're beautiful!"). Now, not only do glasses make you look cool and smart, they can make you pretty enticing too.

Now, let's go back to the main screen for expert advice and click on:

### **DESIGNER PICS**

You go here if you want to leave it to the pros. Each designer will provide you with three possible outfits you might wear.

#### HOW IT WORKS

Here you can chose from a number of name brand products and see what each company has to offer in the way new clothing items. By moving the slider on the left up and down with your mouse pointer, you can see more vendors.

Just point and click on one of the designer logos to the left of the display window. The items from that designer's collection will appear in the center screen or window.

For example:

You might click on a particular designer name.

The mannequins appear in the center screen wearing whatever it is the designer makes (let's say, in this case, it's jeans).

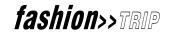

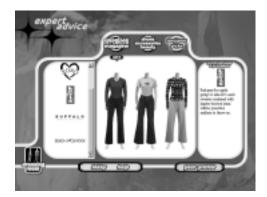

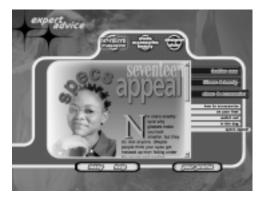

The right side shows you exactly what the designer has to offer.

You can click on each piece of clothing displayed on the mannequins in the center screen and the right screen will describe the item as well as what it'll go with best.

If you click on the designer's logo on the right screen you'll be automatically connected to the designer's website! See, designer picks is just one part of the world of online shopping! And you're going to be doing a lot of that in *fashion>>TRIP*.

Once you've mastered moving around in this part of *fashion>>TRIP*, you can use the features in this area to create a wardrobe tailored to your individual look and style.

We'll go through this once more until you get the hang of it.

Based on your profile, *fashion>>TRIP* displays selections from each designer that will look great on you.

Follow the steps below to create your look:

- Select a designer from the list of logos on the left. You can scroll through the list to view more designers.
- Three designer picks are displayed on the runway (the center screen). The designer logo displays on the right.
- Select an outfit from one of the mannequins on the runway and drag-and-drop it to the dressing room button.
- Continue until you're ready to try on your selections. After we explore one more area of expert advice, you'll see how you can try on your selections in your own private dressing room.

OK. Told you there was lots to explore. Let's once again go back to the main screen for expert advice and this time click on:

**SHOES, ACCESSORIES, BEAUTY** (which has absolutely nothing to do with the sections fitness & beauty or shoes & accessories, which are both under the seventeen heading and, well, you know...).

Just as you've seen that **Designer Picks** presents fashions from your choice of designers, the shoes, accessories, beauty feature lets you find the finishing touches that make or break your outfit.

There's also a "jump to the web site" button that will take you directly to the site of a specific designer.

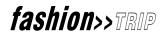

## **HEART-THROBS OF THE PAST:**

Mark Spitz. Who? Well, he was a dental student with a cool mustache who won seven gold medals at the 1972 Munich Olympics. A great achievement, only to be overshadowed by the murder of most of the Israeli Olympic team by the PLO. However, following the Olympics, throughout the fall of 1972, a poster of Mark posing in his medals and swim trunks became a huge seller.

## HOW IT WORKS

To see the coolest shoes, accessories, or beauty items, point and click on the right side of the screen, on the right window which displays logos of various companies. So, let's say you decide to click on a **SHOE VEN-DOR.** 

The styles of shoes offered by the vendor are displayed on the left side of the screen, in the left window. The vendor's logo is prominently displayed in the center screen.

If you click on a particular shoe on the left, the center screen will give you its name and what it looks great with!

As you move your mouse pointer from shoe to shoe, a circle will form around the shoe and the name, brand, or type of shoe will be displayed.

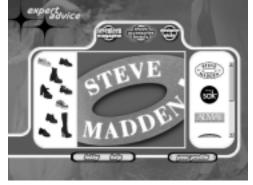

Click on the shoe and the you'll be told what outfit the shoe goes with best. For example, suppose you click on a shoe designer, then you choose a specific shoe. You might be told "Slip it on with skirts and pants."

You can also drag-and-drop clothes into the Dressing Room from this area.

## WHAT IF YOU DECIDE TO BUY AN ITEM?

When you find an item you want, click the **"Info"** button. The designer's web page or information page will explain how to buy the item.

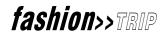

**HISTORICAL NOTE:** The psychedelic style of the late 1960s was based, in part, on the Art Nouveau look from the turn-of-the-century. Art Nouveau style is a decorative style that originally took its inspiration from nature and women. Everything from gowns to lamps would have the flowing, naturalistic shapes of budding plants and swirling vines. The movement, which began in the late 1890s, ended with the beginning of the First World War.

When you are ready, go to the **Dressing Room** by clicking the **Dressing Room** button.

## **HEART-THROBS OF THE PAST:**

Paul Newman, who was known more for his baby blue eyes and incredibly handsome face than he was for his fine acting in the late 1950s and early 1960s. But a fine actor he was and still is today. Along the way, he also became a director and the mover behind his own brand of salad dressing (which, we must admit, is pretty darn good).

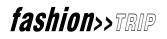

## the dressing room

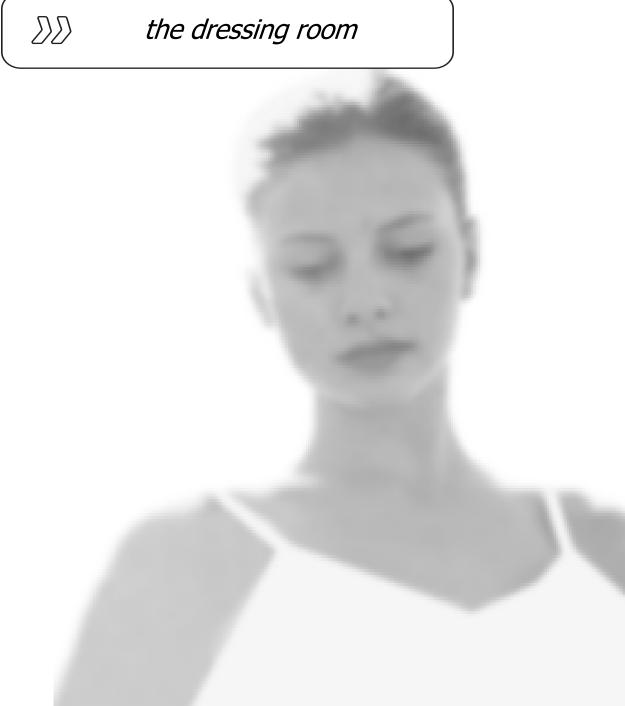

## THE DRESSING ROOM

Your **Dressing Room** is the place to try on clothes, create outfits, talk online with a friend and look at each other's choices, and see detailed information about each piece of clothing you select.

## DISPLAYING CLOTHES ON MANNEQUINS

Modeling clothes from the closet in your **Dressing Room**, calling up a friend on the Internet Phone and trying on and comparing outfits simultaneously—easy as point and click! Here's how:

- Shop the stores in the **Mall** or look in fashion finder and drag-and-drop your choices into the **Dressing Room**.
- Go to the **Dressing Room** (click the **Dressing Room** button). The room holds two mannequins—one for you and one for a friend (or, two for you and none for a friend!).

## HOW DO YOU TRY ON OUTFITS?

**fashion>>TRIP** displays the selections you made in the stores in the Mall, Designer Picks, Shoes, accessories, beauty, fashion finder, or Fashion Basics as items in the closet at the bottom of your Dressing Room. To try on an outfit, click and drag it to one of the two mannequins above the closet.

Double-click on a garment from your closet (displayed along the bottom of the screen). While your friend puts together her ensemble, you can put your own together and later compare the two.

## **FILTERING ITEMS**

Use the tabs to the right of the screen to filter the individual items that you want to try on. For example, if the designer showed an outfit with a great pair of pants, but the top is one you already own, click the Pants/Shorts tab. Click on the pants and drag-and-drop them onto a mannequin. Then you can find another top to pair with your pants and create your own outfit!

## ANY LIMITS?

You can bring as many outfits as you like into the Dressing Room, however, the more items you have, the slower *fashion>>TRIP* will run. If your closet gets too crowded and you can't find anything and the place is just a mess, click on items you don't need and drag them (one at a time) to the remove area. Too bad you can't do this with the closet in your room!

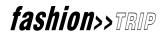

If you try on an item and don't like it, or you want to try on something else, simply drag the item off your mannequin and into the **"remove"** area.

As in the Designer Picks area, if you like an outfit, click and drag it into the **"save outfit"** box. A small version of your mannequin wearing the chosen outfit then appears.

Note: the last item that you drag-and-drop will come out on top when it appears on the mannequin. For example: suppose you drag-and-drop a shirt, then drag-and-drop a pair of pants. The shirt will appear to be "tucked into" the pants.

Also note that when you drag-and-drop a piece of clothing into the dressing room, it will appear on the far left of the **"closet"** display screen. Eventually, clothes will be displayed in order of their color.

There's more information on how to best use your Dressing Room in later sections.

#### **HEART-THROBS OF THE PAST:**

The Beatles. The four mop tops, as they were once called, got their name when John Lennon tried to think of a name similar to Buddy Hollie's "Crickets." He came up with "Beetles," then changed the spelling to remind people of Beatniks. They first appeared on American television on January 3rd, 1964 (not on the Ed Sullivan show, but on his rival Jack Parr's show - their first "live" appearance was on the Sullivan show). Their biggest fans were teenage girls who screamed, fainted, and broke windows when the group landed at Kennedy Airport. They swooned over Paul, found George sexy and mysterious, talked about Ringo as if he was their child, and ignored John because he was married. Fans screamed so much during their last series of live concerts in 1966 that they swore never to perform in public again. Like Frank Sinatra, and Elvis before them, they proved to be more than a passing fad. Brilliant musicians and composers, they created a revolution in music and style during the 60s. They broke up in 1970 and never performed together again.

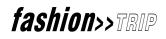

## the address book

DD

## THE ADDRESS BOOK

The **address book** lets you enter your friends' email addresses, see who else is online in *fashion>>TRIP*, and control who can and cannot contact you while you are logged into *fashion>>TRIP*.

## HOW TO USE THE ADDRESS BOOK

Using the **address book** is as easy as using Internet email. The first step is to set up your friends' names and email addresses. Then you can see whether or not they are logged in. When they are logged in and online, click a button and set up a chat conversation using text.

You create a list of friends by typing in their name and their e-mail address (usually their online address).

Once you've done the above, when you go into address book, you will see a list of friends in the address book (who, of course, have the applications necessary to work with **fashion>>TRIP**). If a particular friend is online, their name goes to the top of the list and is shown in red.

If you both have a 16-bit sound card and a microphone, you can talk to each other by clicking the phone on the upper right side of the screen!

If you or your friend don't have the sound card and microphone, then you can only "**chat**" by typing in text while online - which you do by clicking on "**Chat**."

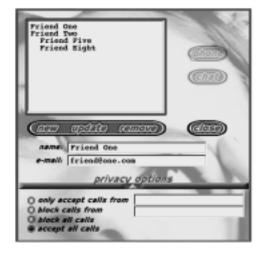

At the bottom of the screen, you'll notice there's a Privacy Option. This allows you to accept calls only from certain people. With this option, you can:

- Block calls from certain people.
- Block all incoming calls.
- Accept all incoming calls.

When you're online with a friend, the mannequin on the right becomes the person you're talking to. In other words, your friend's name will appear on the top of the mannequin on the right side of the screen, and she will be in control of what it's wearing. This way, you can see your friend's choices in clothes, shoes, and other fashion accessories.

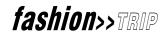

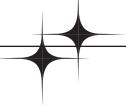

If your friend, represented by the mannequin on the right, happens to be wearing something not in the *fashion>>TRIP* catalog, a dialogue box will appear stating this fact. Just click on "**OK**" in the dialogue box.

When you disconnect, the mannequin again is under your control.

Another incredibly cool thing is that, when you are online and exploring the Mall, if you click on **"Friend's View,"** you'll be taken to whatever your online friend is checking out in the Mall.

You can also add the names of your favorite stores along with their email and/or web page addresses.

Thus, by clicking on **"address book"** in the lower right of the **Dressing Room** screen, you can email friends all over who you might like to shop with or exchange information with on a new outfit.

(REMINDER: you can always click "lobby" to return to the main screen).

#### **HEART-THROBS OF THE PAST:**

Alfred Gwynne Vanderbilt. Better ask your grandmothers or great grandmothers about this one. For several seasons during the 1930s he was thought to be the ultimate "Man About Town." He was young, handsome, and very rich. He crushed the hopes of many American girls when he married in 1936.

For now, let's go back to the lobby and enter fashion finder.

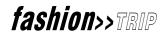

## fashion finder

DD

## WELCOME TO FASHION FINDER

**Fashion finder** helps you look for a specific item: if you don't have time to browse through the entire mall, this is the place for you. Fashion finder displays the available items by category for quick picks.

You can view all the designer choices (and more!) in fashion finder.

Clicking on the lower arrow allows you to check out your choices slowly, while clicking on the slider button and pulling it along lets you zip through the items quickly.

The bottom of the screen displays a variety of stores and companies that should carry the items you're looking for.

The right side displays tabs with the items' names.

The top frame of the fashion finder screen displays...

## **COLOR FAMILIES**

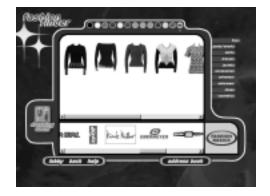

Want to see all the red pants in fashion finder? Use the color families buttons at the top of your fashion finder screen!

These buttons filter all the choices in fashion finder or Fashion Basics. That way, when you're in a hurry and absolutely must have that perfect white blouse, you don't have to paw through orange and purple polyester!

How do you use this? This part is easy!

- Point your cursor at the color you want and click the left mouse button.
- OK, we'll do it slowly. Let's say you want a blue swimsuit.
- Click on the color blue, then do the same on the swimsuit tab.

You need to have a vendor selected for anything to show up, and you'll find that not all the stores carry swimsuits. The stores that do will display the style swimsuits available in blue.

- Click on the one you like, then drag-and-drop it into the Dressing Room area.
- Then, click on the Dressing Room and drag the suit up to your mannequin type.

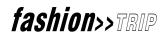

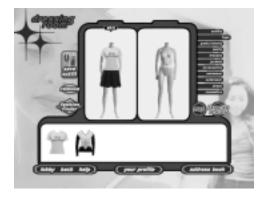

(REMINDER: Once in the Dressing Room, you can click on the various tabs to see which items you've brought in with you).

**FACTOID:** John F. Kennedy is still considered the sexiest U.S. President ever. The sexiest Secretary of State? Henry Kissinger

### USING FASHION BASICS

If you have your own blue blouse that is crying out for a great pair of pants, look here for a close match to your blouse. Drag-and-drop the blouse into the Dressing Room; then go to the Mall, fashion finder, or Designer Picks to look for the right pants. In the Dressing Room, you can combine the blouse and pants and check out your new outfit.

The items in Fashion Basics are not associated with any particular designer. These items are here to make your *fashion>>TRIP* experience more useful. You will also find some **Fun Fashions**. These are items that you can buy, but their vendors are not yet a part of *fashion>>TRIP*.

## **FAVORITE STORES**

The favorite stores button in the Dressing Room lets you keep track of where you found that great blouse and lets you get there quickly.

On the left appears a list of all the stores in the Mall. On the right is a list of your favorites, and the frame at the top displays all the logos that you have chosen as your favorites.

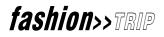

## SETTING UP YOUR FAVORITE STORES

To add a store to your list of favorites, select the name of the store in the all stores frame.

Click the "add" button in the middle area or double click on the name of the store.

The store name appears in the favorite stores frame and the store logo appears in the top frame, listing your stores by name and trademark. Favorite stores get their information updated automatically as soon as it becomes available.

Is this like The Jetsons, or what?

There are two other really cool places you can get to from the **Lobby**. So let's go back to the **lobby** and check them out:

## **HEART-THROBS OF THE PAST:**

Clark Gable, the movie star, was voted "the world's sexiest male" by the American movie going public. Mustached, with huge ears, (and somewhat buck teeth, until the head of his studio made him get them all pulled and replaced with dentures), Gable went on to star as Rhett Butler in the classic "Gone With The Wind." He was still going strong in the early 60s. In his final role, he starred opposite Marilyn Monroe in "The Misfits."

In both the *fashion*>>*TRIP* Magazine and the Cool Links areas you will be live on the net.

Call up a friend on the Internet phone and get your fashions ready!

**fashion>>TRIP**'s Internet phone uses online teleconferencing technology so you and your friends can "go shopping" online.

NOTE: To use this feature, you and your friend must have 16-bit sound cards and microphones.

## WEB 'ZINE

The **web** 'zine button takes you to *fashion>>TRIP* magazine, an online interactive magazine featuring guest artists, the latest music videos, movie clips, popular television commercials, fashion shows, magazine articles,

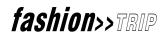

the greatest new looks, and an "embarrassing question corner" for questions you'd rather die than ask out loud.

There's also the ask "the guy" button. When questions about guys come up, who better to direct the question to than. . .a guy? And who would know better what guys like, what they look for in a date, and their favorite things than . . .another guy? I mean, "Hello?" Guys are, like, another species. I mean, if gorillas could talk, wouldn't you ask a gorilla what other gorillas like rather than, say, a badger?

#### You must be connected to Internet to view the magazine.

### **COOL LINKS**

Cool Links provides you with the latest links to fashion, multimedia entertainment, and designer web sites.

You can check out a continually updated and ever-changing page of links for the latest on movies, music, and, of course, fashion.

Check out what's hot and what's not by going directly to the links of your choice. Wanna know about the latest Leonardo blockbuster? Wanna hear the newest hit by your favorite group? Wanna go to sites for girls, about girls, and created by girls? Cool Links will take you there!

The tabs to the right of the Cool Links window let you choose the kind of sites you want to view.

If you are working off line, you will need to log onto the Internet before you can access any of the site links listed. Then, just click on the name of the site you want and go!

**HISTORICAL NOTE:** When Americans began to move out of the cities and into the suburbs, during the 1950s, the first true shopping malls were built.

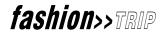

## the virtual mall

DD

## THE VIRTUAL MALL

Now comes a really cool part of *fashion>>TRIP*. The Virtual Mall.

You'll find that this is just like going to an actual mall (without all the hassles). Stores will continually change their items and the stores themselves will change from time to time as new stores open and older stores are remodeled or closed. Because of this, there are always new stores to visit and browse through.

These stores in the Mall carry top-of-the-line merchandise in the newest, trendiest styles.

So, what are you waiting for? Let's go to the Mall.

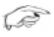

**DID YOU KNOW:** The word 'mall' comes from an old English game played on a narrow path. It wasn't until 1967 that 'mall' began to literally mean "shopping center."

## WELCOME TO THE MALL

First of all, by clicking on **"mall,"** you are taken directly to the mall. To Make things easier, click on **"map"** to bring up a map of the mall. By clicking on one of the tabs on the right of the screen, the screen will display which stores carry the item listed on the tab.

So, let's say you click on the **"swimwear"** tab. The Swimwear Store or something like it might show up. A picture of the store's interior appears and you're able to check out all the items you see! (Please note that not all items are accessible. Only those items with a blue arrow will be seen up close).

You can pass your mouse arrow over various racks in the store, click on them, and see the items on the rack close up.

Your mouse arrow becomes a **"hand"** at this point with which you can **"grab"** an item by left clicking and then dragging it into the dressing room on the lower left side of the screen. You can try it on then and there, or continue shopping!

But the Mall is a lot more than just a shortcut to a particular store.

When you enter the *fashion*>>*TRIP* mall, you enter the world of virtual reality. In the middle of the *fashion*>>*TRIP* Mall screen is a landscape leading to the promised land: the place that has the newest and coolest clothes, make-up, and jewelry.

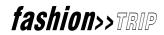

You'll be able to literally enter the Mall and "walk" to your favorite stores!

**HISTORICAL NOTE:** The nation's first indoor shopping mall is said to be the 167-year-old Greek Revival style Arcade building in Providence, Rhode Island.

### **GETTING AROUND**

Depending on the power of your computer, you'll be visiting either the Showcase Mall or the Standard Mall.

The **Showcase Mall** gives you a 3D, virtual reality view, but it requires more power and memory in your PC. You should have a 350-MHz Pentium II with 32MB of RAM.

The Standard Mall gives you a virtual reality experience with different navigation.

### **HEART-THROBS OF THE PAST:**

Vernon Castle, half of the great dance team with his wife Irene, combined grace with good looks. They danced close, they danced effortlessly, and they danced into the hearts of many Americans for a few short years before the Great War, later to be called World War I. Irene herself influenced women's fashions with her daringly bobbed hair and her slim, uncorseted figure. The Fox Trot, The Tango, The Bunny Hug; all were dances made popular (and, in some cases, created) by the Castles. Vernon was English born, with a wonderful nonchalance and impeccable manners. He went off and became an Ace pilot in the War. He was sent home to train other pilots and it was while doing this, in 1915, that another plane crashed into his. Irene would never dance professionally again.

Below is a quick overview of the Showcase Mall:

#### SHOWCASE MALL

Use the modes listed under the mall screen to cruise around the mall and pick clothes that you take to your **Dressing Room**. When you select the mode you want (point and click), your cursor changes shape to show that you're in the correct mode:

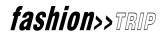

## HOW DO I GET THERE FROM HERE?

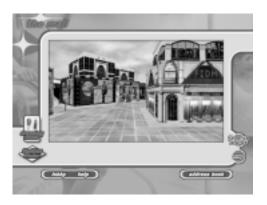

Move the cursor to **Walk** and click the left mouse button. Now, hold down the left mouse button and drag the cursor (and the mouse) in the direction you want to go.

Use your cursor to move around the Mall and check out all the stores. You can take time to see which of your favorite stores you want to visit, and which new stores have been added since your last visit.

By dragging the cursor across your computer screen, you can navigate to the stores and kiosks.

Just drag your mouse cursor/arrow to either the left or right sides of the screen and click - You'll find yourself moving left or right through the Mall.

Point, click the left mouse button and hold it down, and drag the mouse in the direction in which you want to go. You can speed up or slow down your movement by dragging the mouse farther away from you (faster) or dragging it closer to you (slower). You will need to walk right up and enter it.

## MALL STORES

When you come to a store that interests you, you can enter the store to look at the merchandise.

Navigate into the store front, and you're suddenly inside the store. Now, you can click on various merchandise displayed and try it on.

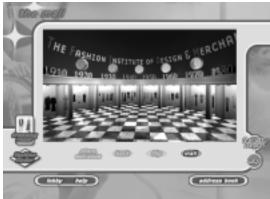

fashion>>TRIP

## STANDARD MALL

The **Standard Mall** replaces the navigationstyle interface with a simpler **Point-and-Click** interface. Arrows on your screen alert you to active points in the standard Mall. When the cursor changes shape, simply click on the active area and you will be transported there as if by magic.

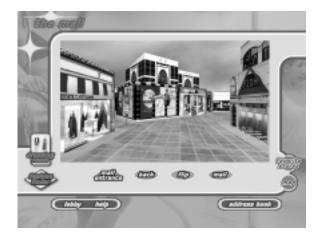

**HISTORICAL NOTE:** On June 14<sup>th</sup>, 1989, ground was broken in Minnesota for Mall of America. In August of 1992, Mall of America opened its doors and became the largest American Mall in history. Today, the Mall has over four hundred stores and employs close to 12 thousand people with from thirty five to forty million visits yearly.

## **ONE VERY COOL PLACE**

is The Fashion Institute of Design and Merchandising.

Here, you can try on the clothes of the century.

Feel like going to a speakeasy and doing the Charleston with someone who might or might not be a gangster? Try on some of that "flapper" wear from the 1920s.

Want to move a little closer to your own time? Maybe you'd like to get ready to "get down" and disco at Studio 54. Then click on the 1970 area.

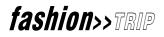

**HISTORICAL NOTE:** Paper dresses - yes, that's right: paper dresses. Developed by the Scott Paper Company, they were first sold in the mid 1960s as a funny mail order item. The folks at Scott freaked when they received over half a million orders! For a short time it looked like disposable clothes would be what everyone would be wearing come the turn of the decade. They turned out to be too disposable. By 1967, they were, for all intents and purposes, uh, flushed down the toilet.

## ADDING ITEMS TO YOUR WARDROBE

Adding your choices to your wardrobe is as easy as 1-2-3:

- 1 Go to Mall and visit a store.
- 2 Select a garment that you think will look fabulous on you.
- 3 Go to the Dressing Room and try it on. Too cute to pass up?
- 4 Click Save Outfit, and save the selected items.
- 5 Then, click the more info button and visit the designer's web site. Follow the instructions on the web to purchase your selection.

## **REMOVING ITEMS FROM YOUR WARDROBE**

Removing items from your wardrobe is just as easy as adding them, and there are a number of ways to do it. From the mannequin or closet, click and drag the item over the **"Remove"** button and lift your finger off the mouse. It's that simple.

Another way to remove items is to select the **"Remove"** button. This will bring up a dialog box giving you three choices:

- Remove items from mannequin
- Remove all items from selected catogory
- Remove all items from dressing room

Removing items from the mannequin... well, removes the items currently on the mannequin. Removing all items from the selected category will remove all the objects from one category only, say "tops". Finally, if you want to remove ALL the items you have in the dressing room select "Remove all items from dressing room" to completely clean up your closet.

Note: If you are removing items from your closet that are part of an outfit, a dialog box will inform you first. Choosing to remove the item will delete the item and the outfit.

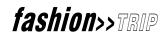

## OTHER AREAS THAT MAY BE OF INTEREST:

## CUSTOMIZE

This area lets you control and make changes to a number of ashion>>Trip And PC settings such as;

- Internet Settings
- Sound Settings
- Mall Settings
- Address Book Settings
- Update Manager

The Internet settings let you change your network connection. For instance, if you normally log on to the web using and Internet Service Provider (ISP), here you can switch to America Online or using the pull down menu, a different ISP. The Direct Internet Connection is for cable modems or ISDN connections.

The Sound settings button will bring up your computers volume controls. These are to make the sound volume louder or softer.

If your computer has less than a 350MHz processor and 32 megs of RAM you Will default to the standard mall. All this means is that navigation in the mall will be point to point. Switching to the Showcase settings allows you to navigate in a 3D environment. You can also adjust your 3D experience with the good, better, and best settings. If you have a computer with a 133MHz processor the showcase experience will be very slow.

The Address book settings allow you to disable the Internet Phone.

The Update Manager lets you manually get the latest product updates, Download the newest store fashions, or delete stores content to clear hard drive space. You can also adjust the amount of designated hard drive space available for automatic downloads.

#### Disk Management

When installing **fashion> TRIP**, you get up to 50 megabytes (and no less than 20) of update space. However, the update manager will never take more than 10% of your hard drive disk space. This space is designated for automatic updates of the product. If you would like more or less space available for updates you can manually adjust the number.

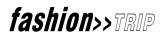

Product Upgrade This button allows you to immediately receive the latest version of *fashion>>TRIP*.

Update Settings This section lets you do two things; One, select the stores you want to automatically update (when updates become available) and two, immediately download the latest store fashions.

To set stores to automatically update, check the "**favorite**" box next to the store. When new fashions are available for that store they will automatically be updated. The next time you start **fashion>>TRIP**, a dialog window will let you know there are updates and ask you if you want to install them. Once installed, you have the latest and greatest!

If you want to manually update the latest store fashions, select the update button for a particular store. The download will start and within minutes you will be up to date.

To delete items from your hard drive, just select the delete button for a particular store. This will remove all the updated fashions from your hard drive.

To know how much hard drive space is being used for a store, look at the "MB" or megabyte column.

#### Important!!!!!

If you did a full install (meaning all the content from the CD-ROM is on your hard drive), deleting will remove the entire store from your hard drive.

## **HEART-THROBS OF THE PAST:**

Rudolph Valentino. During the 1920s he became the top romantic actor on the silver screen. He slicked back his hair, grew long sideburns, flared his nostrils, and rolled his eyes, and the ladies in the audience swooned. He was called "The Sheik" after his most famous role. In real-life, the swashbuckling Sheik was a quiet man who referred to his wife as "Boss." He died suddenly of appendicitis in 1926 during a series of public appearances. Hysteria raged, and thirty thousand women mobbed the chapel where he lay in state attired immaculately in evening dress. Windows were smashed, cars overturned, and women trampled. Finally, order was restored and 150 people a minute (a huge percentage of them sobbing women) filed past his open casket. Fifty years later, old women dressed in black, their faces hidden by lace, still visited his grave.

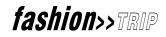

# 

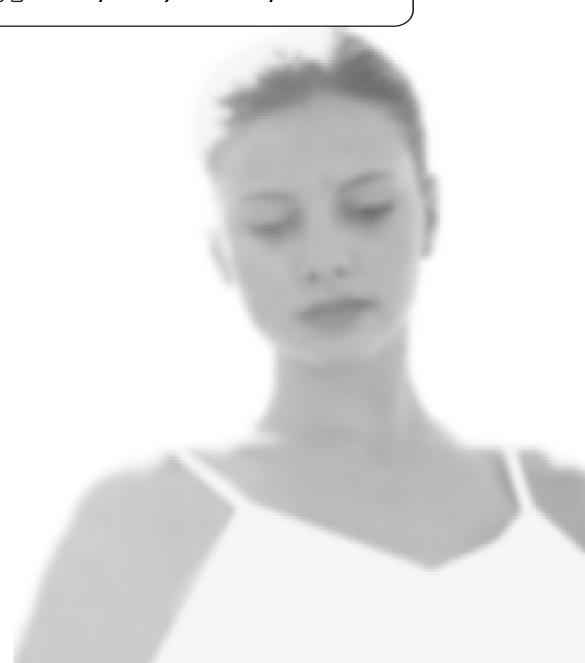

## FAQ — FREQUENTLY ASKED QUESTIONS

Having a hard time? We're sorry. Maybe if you read through some of the frequently asked questions about *fashion>>TRIP* below, you'll find your answer. Still have a problem? Contact *fashion>>TRIP* Technical Support.

## How do I get around in the Showcase Mall?

*fashion*>>*TRIP*'s Showcase Mall is a 3D, virtual reality mall in which you can move around using the mouse.

## How do I purchase on-line?

You purchase items by clicking on the **"Info"** button which will take you to the Info Page or a specific web site.

## How do I select an item in a store?

You can select items from a number of areas by clicking on the item with your left mouse button and then, by using drag-and-drop, you can bring any number of outfits and accessories into your Dressing Room.

## Can I mix and match clothes from different stores?

Definitely. It's just a matter of selecting the items and dragging and dropping them into your Dressing Room. Then, you can try on shoes from one store, jeans from another store, and so on. Shoes and accessories cannot be directly viewed on the mannequin, however, these items can be viewed next to it for reference.

## Why can't I talk to my friend?

Unless both of you have a 16-bit sound card and a microphone, you will not be able to talk to each other. However, you can "**chat**" by typing in text while online - which you do by clicking on "**Chat**."

## I got *fashion>>TRIP* with my new computer. Why don't I ever see anything new?

It may be that you haven't subscribed to *fashion>>TRIP*. When you do subscribe to *fashion>>TRIP*, you'll receive updates to the information and fashions whenever they become available.

## The Mall is very dark on my monitor. How can I make it brighter?

It could be that your system settings are incorrect for your video card. The #9 Revolution 3D Card requires a particular setting for the Mall. If you have this type of video card on your PC,

fashion>>TRIP

you need to make sure that the settings for your display are correct for *fashion>>TRIP*. To verify the type of video card on your PC, follow these steps:

- Click Start and select Settings>Control Panel>Display.
- The Display Properties dialog appears.
- Click the **Settings** tab.
- Click Advanced Properties.
- The Advanced Display Properties dialog appears.
- Click the **Adapter** tab to view your type of video card.
- To correct the settings for the #9 Revolution 3D Card, follow these steps:
- Right click on your desktop and select **Properties**.
- The Display Properties dialog appears.
- Click the **Settings** tab. In the Color palette area, select **65K**. Click **Apply**.

Windows may prompt you to restart your system to apply the new settings.

The Mall should now appear clear and bright.

If changing the setting for your display does not solve the problem, please contact Technical Support.

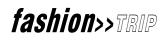

# just the facts

DD

### JUST THE FACTS

This section describes the "nuts and bolts" of *fashion>>TRIP*. You can view topics that explain these details.

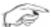

**Historical Quiz Question:** This decade began with the miniskirt and a revolt against the edicts (orders) of the fashion designers and ended with a devotion to designer anything. Styles of the period included: platform shoes, Earth shoes, spandex pants, sparkle T-shirts, tube tops, elephant bell-bottoms, mood rings, the disco look, the preppie look, and the punk look. What decade was it?

Answer: Come on! This is an easy one: the seventies

### BUTTONS

Buttons are links to other places. When you point your mouse at a button and click, *fashion>>TRIP* displays the information you've requested or takes you to the feature named on the button.

REMINDER: You can tell when a button is active because it is highlighted when your cursor moves over it.

Listed below are the buttons you'll see in *fashion*>>*TRIP*. They are grouped by feature name and appear in the same order (left to right, top to bottom) as on the feature screen.

### LOBBY

### BUTTON

### DESCRIPTION

| PURCHASE fashion>>TRIP | For trial users of <i>fashion&gt;&gt;TRIP</i> . Click this button to visit the                             |
|------------------------|----------------------------------------------------------------------------------------------------|
|                        | fashion>>TRIP web site and purchase the complete version of                                                |
|                        | fashion>>TRIP.                                                                                             |
| EXPERT ADVICE          | Shop with the help of our <i>fashion&gt;&gt;TRIP</i> advisors.                                             |
| THE MALL               | A virtual reality shopping Mall, complete with your favorite stores. The only thing missing is the crowds! |
| WEB 'ZINE              | An online, multimedia magazine.                                                                            |

fashion>>TRIP

### BUTTON

DESCRIPTION

| FASHION FINDER | No time to shop? Want to find a particular item right now?                                                                                             |
|----------------|----------------------------------------------------------------------------------------------------|
| DRESSING ROOM  | Click Fashion Finder.<br>Click here to try on your fashion picks and talk with your friends<br>online about your choices (or anything else you want!). |
| COOL LINKS     | A guide to all the very best web sites.                                                                                                    |
| CUSTOMIZE      | Set Fashion Trip options and keep your hard drive neat and clean.                                                                                      |
| QUIT           | To exit <i>fashion</i> >> <i>TRIP</i> , click here.                                                                                                    |
| HELP           | Lost? Find your way around and answer your questions here.                                                                                             |

### EXPERT ADVICE

| BUTTON                               | DESCRIPTION                                                                                                    |
|--------------------------------------|----------------------------------------------------------------------------------------------------|
| SEVENTEEN MAGAZINE<br>(fashion tips) | Click here to read your favorite magazine (the name appears<br>on this button) articles. Tabs to the right of the article Window<br>let you choose topics. |
| SHOES, ACCESSORIES,<br>BEAUTY        | All the necessary gear to complete your look.                                                                                                    |
| DESIGNER PICKS                       | Now we're talkin'! Let's see some cool fashions!                                                                                                    |

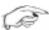

**DID YOU KNOW:** Blue jeans were originally created for California coal miners in the mid-nineteenth century by Bavarian peddler Morris Levi Strauss. Denim gets it name from the city of Nimes. It was from there that Strauss imported the cotton fabric necessary to make jeans. Blue jeans have since changed from pants worn exclusively by workers to pants associated with comfort and leisure; from personifying the American values of democracy and hard-work to the ideas of chicness and leisure time.

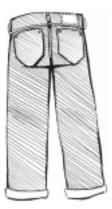

# fashion>>TRIP

### **HEART-THROBS OF THE PAST:**

The Fonze, a.k.a. Arthur Fonzarelli. The Fonze, played by Henry Winkler (himself a product of an upper class upbringing, a boys' private high school, and Yale) was a lovable hood. Well, no, not really. He started out as a greaser who worked in a garage on the show "Happy Days." When fan letters from thousands of young women began pouring in, the garage mechanic's role was expanded. His rough edges were smoothed (the network would only let him wear his leather jacket when he appeared with his motorcycle), and his trademark became a thumbs-up gesture followed by a loud "aaayyyh!" Soon, he moved into a room upstairs from the Cunningham's (the family "Happy Days" was ostensibly about) and he became positively status quo, admonishing kids to brush their teeth and get library cards. His leather jacket now hangs in the Smithsonian Institute.

### **DRESSING ROOM**

### BUTTON DESCRIPTION

| DRESSING ROOM | Where you drop items you want to try on                          |
|---------------|------------------------------------------------------------------|
| SAVE OUTFIT   | Saves selected items                                             |
| INFO          | Takes you to designer's web site, tells you how to purchase item |

### OTHER *fashion>>TRIP* BUTTONS

### Close

Every dialog box has a close button in the upper-right corner (x) that you can click to close the window and return to *fashion*>>*TRIP*.

To exit *fashion>>TRIP*, return to the Lobby and click "quit."

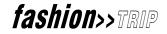

### Help

In most of the *fashion>>TRIP* screens, click "help" for more information. However, some of the *fashion>>TRIP* dialog boxes have a question mark in the upper-right corner (?). Click the question mark for help.

### PURCHASING *fashion*>>*TRIP*

If your copy of *fashion>>TRIP* arrived on your new computer, in a copy of Seventeen magazine, or if it was given to you at a store, you've received a trial copy. Unless you buy *fashion>>TRIP* and subscribe, you won't be able to get any new content (new outfits, new videos, new magazine articles, and so on). Here's how to purchase *fashion>>TRIP*.

• Click the purchase *fashion>>TRIP* button on the *fashion>>TRIP* Lobby screen. *fashion>>TRIP* connects you to our web site.

### SUBSCRIBING TO fashion>>TRIP

In order to view the latest designer fashions and the newest fashion videos and movie clips, you will need to subscribe to *fashion*>>*TRIP*. When you subscribe, you will automatically be set up to receive new fashions and videos from your favorite designers.

After you have used *fashion*>>*TRIP* for one year, a button will apper in the lobby that will give you the chance to subscribe.

### **HEART-THROBS OF THE PAST:**

The King, also known as Elvis Presley, the first great rock 'n roll star. His movements below the waist were considered so sexy, that when he performed on the Ed Sullivan Show, censors ruled that he could only be shown above the waist. In time, the great performer became a bloated caricature of himself, but as late as the early 70s, he moved on stage in black leather like a panther, and we haven't seen his like since.

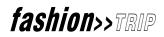

# DD glossary

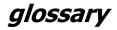

### WHAT DOES IT MEAN?

Listed below are some of the terms used in *fashion>>TRIP*. These terms are listed alphabetically, so all you need to do is go down the list and find the word you need explained. Most of this Glossary is available in your "**help**" menu. There, if a word is highlighted and underlined, you can point and click on it for more information (to indicate a link, your cursor shape changes to a hand).

To return to the beginning of this topic, click "Back" at the top of the Help window.

### back

A button that returns you to the last window, page, or screen that you visited.

### body type

Information in Your Profile that tells *fashion>>TRIP* stores what styles of clothing to recommend.

To select one of the body types, point to the mannequin that most closely resembles your body and click. You will see a red box around the mannequin to let you know that you've selected it. To update your profile, click Enter.

### button

Links to other places. When you point your mouse at a button and click, *fashion>>TRIP* displays the information you've requested (like Help) or takes you to the feature named on the button.

### closet

The window at the bottom of the Dressing Room. It contains your selections from Designer Picks (in Expert Advice) and the Fashion Finder.

### cursor

A special on-screen indicator (the arrow or other on-screen image) that moves with movements of the mouse.

### dialog box

A special window displayed by *fashion>>TRIP* to get information from you. For example, the Address Book appears in a dialog box, as does this Help.

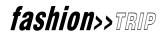

### double-click

Press and release the mouse button twice (rapidly) without moving the mouse.

### drag-and-drop

The way to select and move items in *fashion>>TRIP*. To make a selection, point your cursor at the item and click the left mouse button. Keep holding the button down and drag (slide the mouse) the item.

### help

Information about what you see on your screen in *fashion>>TRIP. fashion>>TRIP* offers both online and off line Help topics.

### Internet

You mean you don't know? The Internet is a worldwide network of computers that talk to one another using the Internet protocols (standard procedures).

### link

(short for hyperlink or hot link) A connection between a word, picture, or phrase and another help topic. Links that are words or phrases are a different color than normal text, and they are underlined.

To indicate that you are over a link, your cursor may change shape (say, from an arrow to a hand), or the word or picture may light up or change color. For example, the topic How do I work this? contains references to a number of other features within *fashion>>TRIP*. These references are links to other Help topics.

To activate a link, point the cursor over the link and click. To return to the original topic, click Back.

### logo

An image or drawing that represents a designer.

### monitor

The device on which images generated by the computer's video adapter are displayed (in other words, your computer screen). The term monitor usually refers to a video display and its housing.

### online

Being connected to the Internet.

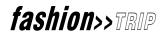

### option button

A selection button on the Customize screen. Select (click) the option button to the left of your choice to set the option. To clear an option button, select it.

### print

A button that prints the current screen. To set up your printer, see the Microsoft<sup>®</sup> Windows  $95^{\circ}$  or Windows  $98^{\circ}$  Help.

### quit

A button on the Login and the Lobby screens that lets you exit *fashion>>TRIP*.

### refresh

This simply means to "recharge" or "restore" an area with new information.

### remove

A button in the Dressing Room that lets you clean up the closet at the bottom of your screen. Click and drag outfits you don't want to the remove button, and they'll disappear from your closet. You can repeat the process until you have removed all the unwanted items.

If you remove an item that you wanted to try on, just click the Back button and you'll return to Designer Picks. You can select the item again and drag-and-drop it to your Dressing Room.

### scroll

Move lines of text or images in a window in order to view a particular portion of a document or list of images. Scrolling is done with a scroll bar or scroll arrows, as shown here:

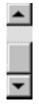

### select

To highlight an image or text in order to move, remove, or otherwise act on it. Usually, to select an image or text, you point the cursor at it and click the left mouse button.

### Showcase Mall

A 3D, virtual reality view of the Mall. See also Standard Mall.

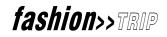

### Standard Mall

**fashion>>TRIP** operates on many different computers and these have different capacities. If your computer does not have hardware acceleration, you will be seeing the Standard Mall. If your computer has hardware acceleration, you can see the Showcase Mall.

The stores in the Mall are the same regardless of your system.

### tab

The black labels to the right of the display window in Expert Advice, Shoes, accessories, beauty, Fashion finder and the Dressing Room. Tabs let you choose what kind of information to display in these **fashion**>>**TRIP** features.

To select a tab, point the cursor at your choice and click. The tab moves to the right. Easy as pie!

### tilt mode

In the Showcase Mall, tilt mode allows you to straighten out your view.

### walk mode

A setting in the Showcase Mall that allows you to:

- Move around in the Mall.
- Double-click on clothing in a store and view the clothing item's Info Page.

**HISTORICAL NOTE:** It was during the 1960s that, for the first time, cosmetics manufacturers concentrated on the teenaged consumer. Pale pink or white lipstick and heavy eye make-up were all the rage. Cosmetics also became a lot easier to use with powder compacts and mascara in a tube (mascara used to come in a block form, believe it or not).

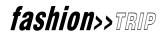

# DD do not freak!

### DON'T FREAK! - PROBLEM SOLVING AND HOW TO BE THE EXPERT

### HELP ON HELP

Never used Help before? This section will explain the basic components of *fashion*>>*TRIP* Help and how to access them.

- The Help dialog box
- Using the Help Contents, Index, and Search tabs
- Printing a Help topic
- Getting Help in a Fashion Trip dialog box

### The Help dialog box

To get help, click the "help" button. The *fashion>>TRIP* Help dialog box appears.

The *fashion*>>*TRIP* Help dialog box is divided into three frames: top, left, and right. Here's what each contains:

- The top frame contains the buttons that help you move around, like the Back button.
- The left frame contains the Contents, Index, and Search tabs. These help you find the information you need in the Help topics.
- The right frame displays the Help topic.

### Using the Help Contents, Index, and Search tabs

- The Table of Contents is made up of books that contain pages (or topics) with help information about *fashion>>TRIP*. Click the Contents tab to find topics grouped by feature name or subject, and then follow the instructions.
- If a book that is closed contains topics, a plus box [+] appears at the left side of the folder icon. When a book is open, a minus box [-] appears to the left of the icon.

To find a topic in Help:

- Click the **Contents tab** to browse through topics by category.
- Click the **Index tab** to see a list of index entries: either type the word you're looking for or scroll through the list.
- Click the **Search tab** to search for words or phrases that may be contained in a Help topic.

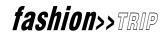

### Printing a Help topic from the Help dialog box

In the Help topic that you want to print, click the **Print** button. To print all the topics (pages) in a book, select the book and click the **Prin**t button.

### Getting Help in a *fashion>>TRIP* dialog box

Most of the features in *fashion*>>*TRIP* have a "help" button on the screen.

In the dialog boxes, the Help button appears as a question mark (?) at the top of the dialog.

To get help in a dialog box, click the question mark (?) at the top of the dialog box.

### **ONLINE HELP**

*fashion>>TRIP* also offers online Help, which is updated frequently. You must be connected to the Internet to access online Help.

### **TECHNICAL SUPPORT**

*fashion>>TRIP*'s Technical Support gives you several ways to help you solve problems, learn basic tools on how to use *fashion>>TRIP* better, and suggest improvements to our product.

Before you contact Technical Support, please check Help for answers. What you need to know may already be explained in a Help topic or in the *fashion*>>*TRIP*(frequently asked questions) section.

**HISTORICAL NOTE:** The Farrah Flip was inspired by Farrah Fawcett-Majors, one of "Charlie's Angels." You used a curl-iron and blow-dried at the same time. Well, maybe not; but it sure looked that way. In any case, there was a time a lot of girls wanted that Farrah Flip. Just look in some old high school year books from the late 1970s (you can also check out middle school kids at certain malls in, like, Iowa).

### HOW TO CONTACT US

Technical Support is available by **email**, **fax**, and **telephone**. See our section near the beginning of this manual on Technical Support.

### WWW: http://www.sierra.com

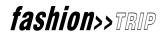

Before we get into all the technical stuff dealing with Problem Solving, we wanted to include the following bibliography. If any of our historical anecdotes or more recent factoids interested you, you might want to check out some of the following books, either at your local library, or at Amazon.com on the internet:

### BIBLIOGRAPHY

Aucoin, Kevyn. <u>The Art of Makeup</u>. San Francisco: HarperCollins, 1996.

Blum, Stella. <u>Everyday Fashions of the Twenties As Pictured in Sears and Other Catalogs</u>. New York: Dover Publications, 1982.

Boucher, Francois Leon Louis. <u>20,000 Years of Fashion: The History of Costume and Personal Adornment</u>. Harry N. Abrams Publisher, 1987.

Kate de Castelbajac, Nan Richardson, & Catherine Chermayeff. <u>The Face of the Century:</u> <u>100 Years of Makeup and Style</u>. New York: Rizzoli International Publishing, 1995.

Edelstein, Andrew J. and Kevin McDonough. <u>The Seventies: From Hot Pants To Hot Tubs</u>. New York: Dutton (a division of The Penguin Group), 1990.

Gillon Jr., Edmund V. <u>The Gibson Girl and Her America (The Best Drawings of Charles Dana</u> <u>Gibson</u>). New York: Dover Publications, Inc., 1969.

Gross, Kim Johnson, Christa Worthington, Jeff Stone, & James Wojcik. <u>Accessories (Chic Simple)</u>. New York: Knopf, 1996.

Harris, Kristina. <u>59 Authentic Turn-Of-The-Century Fashion Patterns</u>. New York: Dover Publications, Inc., 1995.

Hillier, Bevis. The Style of The Century: 1900-1980. New York: E. P. Dutton, Inc., 1983.

Javna, John and Gordon. 60s. New York: St. Martin's Press, 1983.

Kristina, Haugland H. and Lynn Rosenthal. <u>Best Dressed: Fashion from the Birth of Couture</u> to Today. Philadelphia, Pa: Philadelphia Museum of Art, 1997.

Laver, James, and Amy De LA Haye. <u>Costume and Fashion: A Concise History (World of Art)</u>. London: Thames & Hudson, 1995.

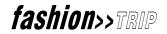

Peacock, John, and Christian LaCroix. <u>20<sup>th</sup> Century Fashion: The Complete Sourcebook</u>. London: Thames & Hudson, 1993.

Peacock, John. Costume: 1066-1990s. London: Thames & Hudson, 1994.

Winter, Ruth. <u>A Consumer's Dictionary of Cosmetic Ingredients</u>. New York: Crown Publishing, 1994.

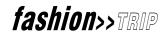

NOW COMES ALL THE TECHNICAL INFORMATION YOU MIGHT EVER NEED.

SIERRA ON-LINE, INC. DOES NOT WARRANTY OR PROMISE THAT THE INFORMATION HEREIN WILL WORK WITH ANY OR ALL COMPUTER SYSTEMS. SIERRA DOES NOT AS-SUME ANY LIABILITY, EITHER INCIDENTAL OR CONSEQUENTIAL, FOR THE USE OF THE INFORMATION HEREIN, INCLUDING ANY AND ALL DAMAGE TO OR LOST USE OF COM-PUTER HARDWARE OR SOFTWARE PRODUCTS, LOSS OF WARRANTIES, OR LOST DATA BY THE CUSTOMER OR ANY THIRD PARTY. NO ORAL OR WRITTEN INFORMATION OR AD-VICE GIVEN BY SIERRA, ITS EMPLOYEES, DISTRIBUTORS, DEALER OR AGENTS SHALL CHANGE THE RESTRICTION OF LIABILITY OR CREATE ANY NEW WARRANTIES. IN NO CASE SHALL SIERRA'S LIABILITY EXCEED THE PURCHASE PRICE OF THE SIERRA SOFT-WARE PRODUCT.

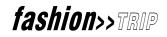

# problem solving

DD

### PROBLEM SOLVING AND TECHNICAL INFORMATION

SECTION 1 - INSTALLATION PROCEDURES SECTION 2 - COMMON INSTALLATION PROBLEMS SECTION 3 - FREEING UP SYSTEM RESOURCES SECTION 4 - SOLVING GENERAL TECHNICAL PROBLEMS WITH SIERRA PRODUCTS SECTION 5 - VIDEO PROBLEMS SECTION 6 - SOUND PROBLEMS SECTION 7 - WINDOWS '95 BOOT DISK INSTRUCTIONS SECTION 8 - PROBLEM STARTING *fashion>>TRIP* PROGRAM

### SECTION 1 - INSTALLATION PROCEDURES

Products developed specifically for Windows '95 support CD AutoPlay. To activate AutoPlay, you just put the CD in the drive and close the door: you will be prompted automatically to install the product. If AutoPlay is not enabled on your system, go to the **Start menu**, choose **Run** and then type in the installation command. For example, if the install command is **SETUP** and you are installing from **D**:, type **D**:\**SETUP** and press <**Enter**>. When the installation procedure is started, follow the on-screen prompts.

### **SECTION 2 - COMMON INSTALLATION PROBLEMS**

**Problem:** Errors like "Not Ready Reading Drive X:", "General Failure Reading Drive X:" or "CDR 101 - Abort, Retry, Fail".

**Solution:** These problems mean that the computer cannot read the installation disk or CD properly. If X: is a diskette, try cleaning up the memory environment as much as possible by following the steps in Section 3. If problems persist, the diskette is likely corrupted and will need to be replaced. If X: is a CD ROM, try the steps in Section 3. Additionally, check the shiny surface of the CD. If you see any smudging or debris, clean it off gently with a soft, lint-free cloth. Finally, check with your system manufacturer to assure that the driver software that your CD drive uses is up-to-date since some systems can have difficulty reading newer CD's.

If you need a replacement CD, Sierra will gladly exchange it for you. If your request is within the first 90 days of purchase, replacement is free of charge. After this warranty period, there is a \$10.00 processing charge. Send disk or CD #1, along with a note with your name, mailing address, daytime phone and a copy of the sales receipt dated within the last 90 days or a check or money order to Sierra On-Line for \$10.00 back to us. Our address is: CUC Software Fulfillment, 4100 West 190<sup>th</sup> Street, Torrance, California 90504.

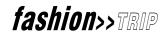

**Problem:** Your computer fails the memory test. You get a message stating you do not have enough memory to run your product.

**Solution:** See Section 3- Freeing Up System Resources. If the processes explained there do not solve the problem, check the white System Requirements Label on the product box. Make sure that you have enough RAM installed on your system to run the product. If you do, ignore the test try installing the product anyway. Note that the product may not perform optimally if your system does not have the required amount of memory available.

**Problem:** Your CD-ROM drive fails the kilobytes per second transfer test. You are certain that your CD ROM drive is sufficient for the program.

Solution: See Section 4 under the Check CD ROM cache size section.

**Problem:** Your computer fails the video test. It either states that it is not running with 256 colors or that it fails the pixels per second transfer rate test.

Solution: See Section 5 - Video Problems

**Problem:** Your computer fails the sound test. You cannot hear the voice and fanfare in the Wave and MIDI tests.

Solution: See Section 6 - Sound Problems

### SECTION 3 - FREEING UP SYSTEM RESOURCES

Despite having sufficient RAM installed on your system to run the Sierra product that you purchased, you may find that you experience errors such as **"Out of Movable Memory"** or **"Insufficient Conventional Memory"** or other symptoms of low system resources such as slow performance. Sierra products are not designed to multitask and will operate best when given all possible free system resources. Here are the best ways to maximize available resources:

Make a boot disk. A boot disk is a diskette that your system uses to restart with a minimal, standardized memory configuration. This configuration helps to assure that as much of the system's resources are available for your Sierra product as possible. Additionally, the boot disk allows you to make changes to the memory environment that are strictly temporary in nature. Note that automatic boot disk makers that some games and programs ship do not work in Windows '95; see Section 7 for manual boot disk instructions.

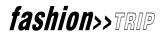

Shut down all active Windows programs in the Task List. Windows tends to load many utilities and programs automatically when it starts. To see a list of these, press **<Ctrl-Alt-Del>**. The only program that is required is Explorer. For all other tasks, highlight them individually and click on the **"End Task"** button.

Disable alternate Windows desktop shells. There are many alternate Windows desktops available for computer systems; many of them come pre-installed. These included Norton Desktop for Windows, PC Desktop, Tabworks, Navigator and others. Disabling these will free up system resources. Specific instructions to disable them will vary by product, so you will need to check the desktop's documentation.

Check virtual memory settings. Windows '95 creates a swap file to use hard drive space as a replacement for RAM memory. By default, the system handles these settings internally; however, if they are manually set problems can occur. To check the virtual memory settings, go to the **Start menu**, choose **Settings** and then **Control Panel**. Choose the **System** icon and the **Performance tab**. Select **Virtual Memory** and make sure that **"Let Windows manage my virtual memory."** is checked. If not, check it and click on **Apply**. Also, make sure that you have plenty of hard drive space as the swap file can be extremely large. For optimal performance, try to keep at least **40 MB** available on your **C:**\**drive**.

Disable wallpaper on the desktop. The default Windows wallpaper selections take up a minimal amount of memory. On the other hand, custom pictures used as wallpaper are very memory-intensive. To disable them, go to the **Start menu**, choose **Settings**, **Control Panel** and then **Display**. Click on the **Appearance tab** and then set the **Background** option to (**none**). Click on **Apply** and then **OK**.

# SECTION 4 - SOLVING GENERAL TECHNICAL PROBLEMS WITH SIERRA PRODUCTS

Many different types of errors can occur with our Windows products. These range from Windows errors such as General Protection Faults and Illegal Operations, to product specific errors or even lockups with no error messages at all. The tips outlined below will resolve most of them:

Check the troubleshooting documents for the specific product. The problem that you're experiencing may have a known solution. Most Sierra products have a **"readme"** file that can be viewed by running the **SETUP** program or with Windows Notepad. Additionally, Sierra Technical Support has documents with common problems and solutions discovered after product release. The end of this guide has a list of ways to obtain troubleshooting documents from Sierra.

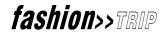

Streamline the memory environment. These errors are often the result of conflicts between multiple programs loaded into memory. Follow the steps listed in Section 3 above to minimize the chance of this occurring.

Insure a clean product installation. File corruption is a common cause of program problems. To avoid it, use the following process to insure a clean install:

- Delete any previous installation of the product from the hard drive. Use the **Uninstall** option through the setup program if it has one.
- Check for errors on the hard drive. From the **Start menu**, choose **Run**, type in **SCANDISK** and press **<Enter>**. Fix any errors that are found.
- Make sure there is enough hard drive space. Open up **My Computer** on your desktop and **right-click** on the drive to which you're installing. Click on **Properties** and note the MB value for Free Space. If your hard drive is compressed with a program like DriveSpace, the listed available space will need to be approximately double the requirement stated in the Sierra product documentation. Compression techniques will not have much effect on many of the installed files.
- **Reboot** the system with your boot disk (see Section 3) to eliminate memory-resident programs that may cause problems and **reinstall** the product.

Check CD ROM cache size. When Windows '95 installs, it can incorrectly determine the speed of your CD ROM drive and allot an improper memory buffer for it. From the **Start menu**, go to **Settings** and then **Control Panel**. Choose the **System** icon, the **Performance tab**, the **File System** button and then the **CD ROM tab**. Make sure that the Optimize Access Pattern For option is set properly for your drive. When done, click Apply, then OK and then Close. Restart your system and see if this helps. If this doesn't help, try changing the Optimize Access Pattern For setting to No Read Ahead.

Make sure that all of your hardware is directly supported by Windows '95. Drivers are the software that allows Windows to control the hardware on your system. Some hardware is not supported with drivers under Windows '95. Instead, it uses older Windows 3.1 drivers. While this is sufficient for basic system operation, it can cause problems with intensive tasks like applications. You can check the Device Manager to make sure that you have true Windows '95 drivers for your system. From the **Start menu**, choose **Settings** then **Control Panel**. Choose the **System** icon and the **Device Manager tab**. You will see a "tree" with you computer listed at the top and all of the Windows '95-supported devices on your system. The following devices are most often missing from this list: CDROM, Display Adapters, and Sound, Video and Game Controllers. Double-click on these lines and make sure that a driver is present for each. If any are missing or appear with a thunderbolt or exclamation point symbol listed on them, contact your system manufacturer for assistance.

Update Windows '95 hardware drivers. Many manufacturers have already released revisions to the drivers that shipped with Windows '95. These fix known problems and help maintain compatibility with the newest soft-

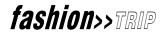

ware on the market. Driver updates can be obtained from your system or component manufacturer; usually they are free of charge if you can download them from a BBS or Web site.

### **SECTION 5 - VIDEO PROBLEMS**

Windows video problems usually fall into two categories: display quality problems and speed problems. Quality problems can result in black screens, color distortion and the like. Speed problems can lead to choppiness of video display or failure of the pre-installation pixels per second transfer rate. In both of these cases, the solution will likely be found in the following process:

Streamline the memory environment. Conflicts with memory-resident programs can cause graphics problems and loss of performance. See Section 3 for help with freeing up system resources.

ings. From the **Start menu**, choose **Settings** and then **Control Panel**. Select the **System** icon and the **Performance tab**. Choose **Graphics** and make sure that the slider bar is set all the way to the right. If not, move it and click **OK**. You will be prompted to restart your computer; click **OK** here also.

Update your Windows video driver. As previously mentioned, drivers are the software that control the hardware in Windows. When drivers are updated, they are usually reworked to run faster. Video drivers are available from your system manufacturer. If you can download them from a BBS or Web site, they are often free of charge.

### **SECTION 6 - SOUND PROBLEMS**

Sound problems can manifest in numerous ways. They can range from distorted, missing or clipped sounds to error messages like **"Waveout Open"** or **"Rave"** to system lockups. Here are the steps that will help resolve most of these problems:

Insure that the sound card is not being used by any other applications. When the sound card is in use by a background utility, it will not work properly. Follow the steps in Section 3 to minimize the chance of this happening.

fashion>>TRIP

Check the mixer. Your sound card has a mixer that it uses to balance the different types of sounds the computer uses. You should find a **speaker icon** in the corner of your screen on your **Task Bar**. Double-click on this icon to access the mixer. Make sure that not only the master volume is at an acceptable level but also that the relative levels of the different sound types are equally balanced. With most mixers, MIDI is the music setting and Wave is the digital sound effects setting. If you are experiencing distorted sounds, try turning all sound levels down to about two-thirds of maximum.

Check to assure that all Windows sound drivers are installed. From the **Start menu**, choose **Settings** and than **Control Panel**. Choose **Multimedia** and then the **Advanced tab**. In the device tree that you see, check under Audio Devices and MIDI Devices and Instruments. If you do not have any entries under these categories, your sound card is not supported directly by Windows '95. You will need to consult your system documentation or manufacturer for further assistance.

Check the MIDI Mapper setup. Improper MIDI music setup can result in problems. From the **Start menu**, choose **Settings** and then **Control Panel**. Choose **Multimedia** and then the **MIDI tab**. Change the setting from Single Instrument to Custom Configuration then click on **Configure**. You will see a MIDI map with 16 rows with a setting like "MIDI for OPL2/OPL3 Internal Synthesis" listed in it. If you have a 16-bit sound card like a Sound Blaster 16, make sure that the setting is listed in rows 1 through 10 only. If you have an 8-bit sound card like the Sound Blaster or Thunderboard, make sure that the setting is listed in rows 13 through 16 only. If you are not sure what type of sound card you have, set this up as an 8-bit. To remove a setting, highlight it, select **Change**, pull down the selection menu and choose (**none**). When done, click **Save As**, choose a name and click **OK**. Click **Apply** and try the program.

Check the CD Audio cable. Some CD applications store their audio tracks the same way a music CD does. If you do not have a special cable running from the CD to the sound card, you will not hear it. To test this out, play a music CD in the drive and see if you can hear it through your computer's speakers. If you can't, check with your system manufacturer about getting a CD audio cable installed. Alternately, if you plug a set of stereo headphones into the jack on the front of the CD ROM drive, you should be able to hear the audio properly.

### SECTION 7 - WINDOWS '95 BOOT DISK INSTRUCTIONS

**IMPORTANT NOTE**: Please read the entire instructions prior to starting at Step 1.

### **STEP 1: FORMATTING THE DISK**

Place a high-density diskette that you do not have any information on in your A: drive. Then, open My

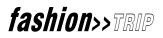

**Computer** from the desktop and highlight the icon for **Drive A**:. **Right-click** on the icon and choose **Format**. In the resulting dialog box, make sure that checks are in the boxes for **"Full"** and **"Copy System Files"**. Click on **OK** to start the process.

### STEP 2: COPYING THE MSDOS, SYS FILE

While still in My Computer, double-click on the icon for the C: drive to open it. Look for the file called **MSDOS.SYS** in the list of files. If you cannot find it, click on the **View menu**, choose **Options** and then the **View tab**. Make sure that **"Show all files"** is checked and that **"Hide MS DOS file extensions..."** is **NOT** checked. Once you've found the file, **right-click** on it and choose **Send To 3** ½ **Floppy** (**A**). You will be prompted to replace an existing file – click on **OK**.

### STEP 3: REBOOT THE SYSTEM AND START WINDOWS

Restart your system with the disk in drive A:. Go to the **Start menu**, select **Shut Down** and then check **Restart The Computer**? and click **OK**.

### SECTION 8 - PROBLEM STARTING *fashion*>>*TRIP*PROGRAM

**Problem:** When *fashion>>TRIP* starts a socket error message is generated and the program will not run. **Solution:** To remedy this problem, you MUST have a Windows 95 or Windows 98 CD handy before attempting to follow these steps:

- 1. Click on Start, go to Settings, and select Control Panel.
- 2. Double-click on Add/Remove Programs.
- 3. In Add/Remove Programs, select the Windows Setup tab.
- 4. Double-click on the line which says Communications.
- 5. In the Communications panel, if there is a check mark in the box next to Dial-Up Networking, remove it. Click OK on the Communications panel, then click OK on the Add/Remove Programs panel.
- 6. Repeat steps 2, 3 and 4.
- 7. In the Communications panel, put a check mark back in the box next to Dial-Up Networking. Click OK on the Communications panel, then click OK on the Add/Remove Programs panel.
- 8. Insert the Windows 95 CD-ROM if prompted to reinstall the Dial-Up Networking items.
- 9. Restart the computer if prompted.
- 10. Click on Start, go to Settings, and select Control Panel.
- 11. In the Control Panel, double-click on Network.
- 12. If Dial-Up Adapter is not listed in the network components:

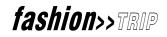

- 13. Click on Add.
- 14. Select Adapter and click on Add.
- 15. In the Manufacturers list, select Microsoft. Click OK.
- 16. If TCP/IP is not listed in the network components:
- 17. Click on Add.
- 18. Select Protocol and click on Add.
- 19. In the Manufacturers list, select Microsoft.
- 20. In the Network Protocols list, click on TCP/IP. Click OK.
- 21. Click OK again to close the Network control panel. If prompted, insert the Windows 95 CD-ROM to copy the necessary networking files.
- 22. Restart the computer if prompted.
- 23. Once the computer has restarted, try running *fashion>>TRIP* again.

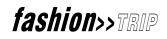

e hope you're enjoying the *fashion>>TRIP* program and that you've found this manual both infor mative and entertaining. Just remember: to be cool you've gotta look cool. And, even more important: you don't want to date a guy wearing a plaid sports jacket with really wide lapels unless you're both going to a 70s party. One of these days, maybe we'll have a version of *fashion>>TRIP* for guys. Heaven knows, they need it.

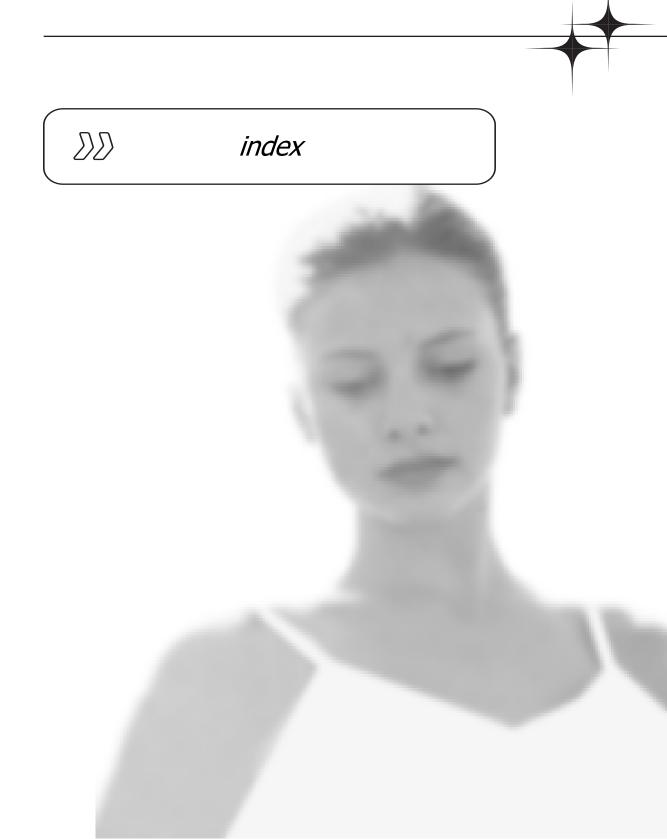

### A

Accessories 36, 42, 45 Expert Advice on, 31 FAQ's 72 How it works 46 How to try on, 50 Address book 25 Communicating with friends 55 How to use 54

### B

Beauty Beauty Emergencies 41 Expert Advice on, 31 Fitness and Beauty 37 How it works 46 In the dressin room 50 Seventeen Magazine 36 Shoes, Accessories, Beauty 45 Body type 10, 58 Expert Advice on, 31 Setting up your profile 32 Booting up 19 Bowie, David 40, 43

### С

Castles, Irene and Vernon 65 Chat 11, 25 FAQ's 72 Using the Address Book 54 Closet 51, 82, 84 In the Dressing Room 50 Colors In the Property Page 33 System Display 95

### D

Designer 15, 25, 36, 45, 51, 59 Button 77 Designer Pics 44 Expert Advice 31 Finding 58 Getting info 34 Recomendation 32 Trying on their outfits 50 Web Pages 46, 61 Dialog box 88, 89 Closing 78 Getting help on 79 What is it 82 Dressing Room 11, 25, 29, 46, 50, 51 Accessing from Fashion Finder 58 Adding items to your wardrobe 68 Buttons 78 Creating your look 45 Expert Advice on, 31 FAO's 72 Favorite Stores have them too 59

### F

Fashion zone 37 Fitness 37, 41, 45

### G

Gibson Girl 11, 21, 90

### I

Info Page 33 Buttons 34 FAQ's 72 Installing Boot Disk 19 Problem Solving 94

## fashion>>TRIP

System Requirements 18 Internet 50, 83 Cool Links 61 Installing Internet Explorer 20 Setup 19 Technical Support on the, 12, 89 Using the Address Book 54 Web 'Zine 60

### L

Lobby 25, 28, 32, 60 Buttons 76

### Μ

Makeup 10 Beauty Emergencies 41 "Makeup 101" 42 Mall 10, 29 Dressing Room 50 FAQ's 72 Fashion Finder 58 Favorite stores 59 Friend's view 55 Program Chart 25 Take a trip to the 11 The Virtual Mall 64 Modem 18, 23 Monitor 72, 83

### 0

Online 60 Online site Login 22 Options 100 Customizing 77 Technical Support 12

### P

Printing Help Topics 88, 89 Profile 25, 45, 82 Expert Advice 31 Setting up a profile 32 Style Profiles 39

### Q

Quit 84 Button 30, 77 Quitting Fashion Trip 78

### S

Search 29 Help 88 Seventeen Magazine Button 77 Seventeen magazine 37, 79 Shoes 36, 46, 54, 77 Carmen Miranda's platform shoes 20 Expert Advice 31 Seventeen Magazine 37 Shoes & Accessories 42 Shoes, Accessories, Beauty 45 Trying on 50 Showcase Mall 65, 84 FAQ's 72 Walk mode 85 Skin care 41 Standard Mall 65, 67, 84, 85

### Т

Twiggy 21

### W

Wardrobe 37, 39

## fashion>>TRIP

Adding items 68 Killer Wardrobes 38

### Z

'Zine 25, 29 Web 'Zine 60 Buttons 76

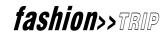